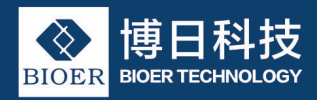

# GeneTouch 基因扩增仪 使用说明书

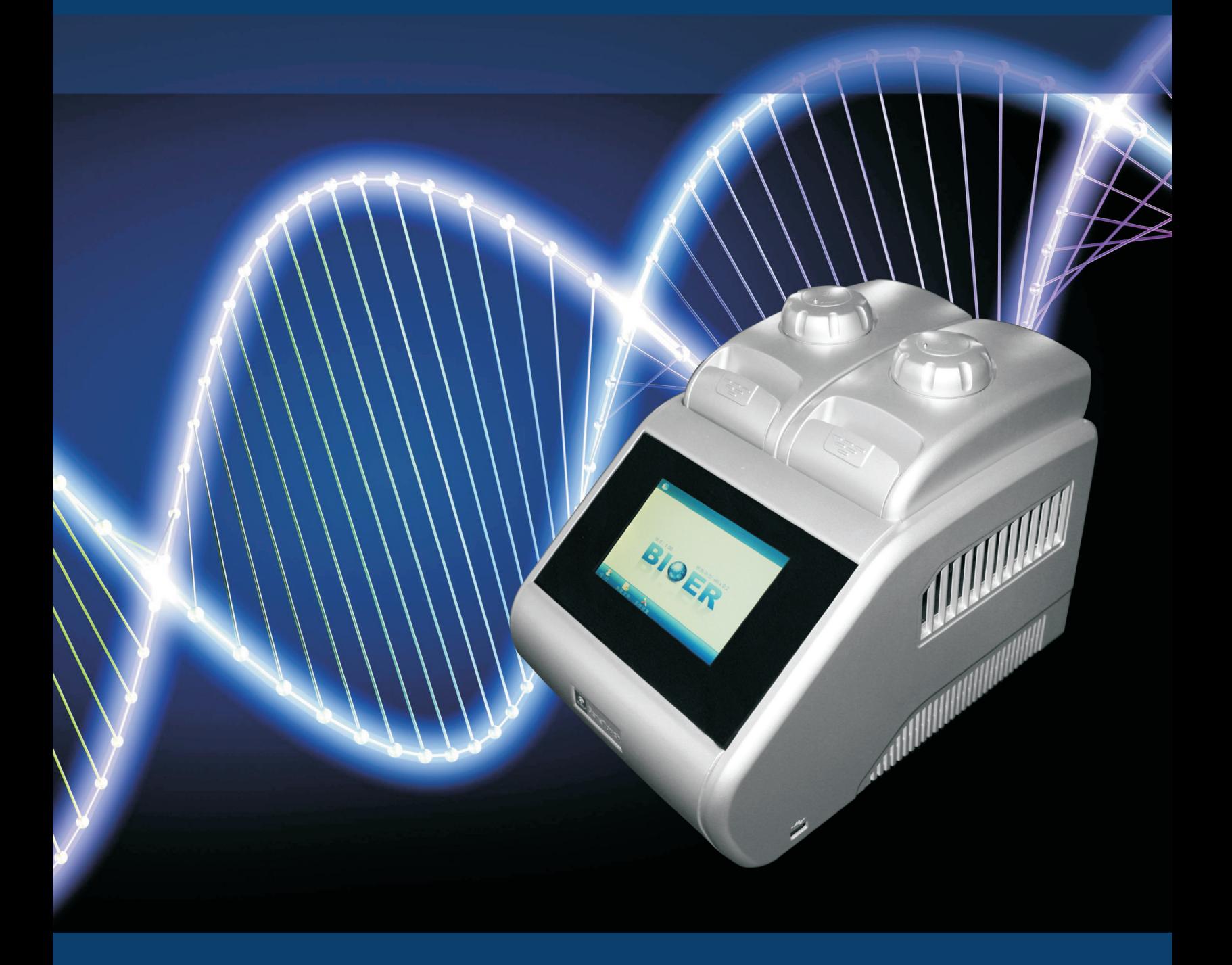

注意:本文件中所包含的信息若有修改,恕不另行通知。

本文件包含有受版权保护的专利资料。版权所有。未经杭州博日 科技有限公司事先书面同意,不允许对文件中的任何部分进行复印、 重新制作或翻译成其它语言。

### 首次使用本仪器时,请务必先仔细阅读使用说明书!

产品专利号: ZL 20092019972313 产品标准号:YZB/ Z 0189-2010 本产品仅适用于科研

文件版本:2016年01月 第 1 版 文件编号: BYQ6615000000000SM

I

#### 重 要 说 明

#### 1、惯 例

注意: 注意项目中包含特别重要的信息,请您应仔细阅读。如果不注意按提示去做,有可能造成设备损坏或无法正常工作。

警<del>告</del>! 警告信息要求您特别小心做某一操作步骤或方法。如果没有正确地按照要求去做,有可能导致严重的人身伤害。

#### 2、安 全

在操作、维护和修理本仪器的所有阶段,都必须遵守下面的基本安全措施。如果不遵守这些措施或本说明书其它地方指出的警告, 便可能影响到仪器提供的保护。同时,这也会破坏设计和制造的安全标准以及仪器的预期使用范围。

杭州博日科技有限公司对用户未遵守下述要求所造成的一切后果,概不承担任何责任。

#### 注意:本仪器是符合 GB4793.1 标准的Ⅰ类设备,防护等级 IP20。本仪器是室内使用的产品。 ① 该产品已通过 CAN/CSA-C22.2 No. 61010-1 第二版( 包括附录1 )或合并同级测试要求的后续版本的测试要求。

#### A)仪器接地

为了避免触电事故, 仪器的输入电源线必须可靠接地。本仪器使用的是三芯接地插头, 这种插头带有一个第 3 (接地)脚, 只能配 合接地型电源插座使用,这是一种安全装置。如果插头无法插入插座内,则应请电工安装正确的插座,不要使接地插头失去安全作用。

#### B)远离带电电路

操作人员不得擅自打开仪器。更换元件或进行机内调节必须由持证的专业维护人员完成。不要在连接上电源线的情况下更换元件。

#### C)注意使用电源

在连接交流电源之前,要确保电源的电压与仪器所要求的电压一致(允许 10% 的偏差)。并确保电源插座的额定负载不小于仪器 的要求。

#### D)注意电源线

本仪器通常应使用随机附带的电源线。如果电源线破损,必须更换不许修理。更换时必须用相同类型和规格的电源线代替。本仪器 使用时电源线上不要压任何东西。不要将电源线置于人员走动的地方。

#### E)电源线插拔

II

电源线插拔时一定要手持插头。插头插入时应确保插头完全插入插座,拔出插头时不要硬拉电源线。

#### F)注意仪器的安放

本仪器应安放时湿度较低、灰尘较少并远离水源(如靠近水池、水管等)的地方,室内应通风良好,无腐蚀性气体或强磁场干扰。 不要将仪器安放在潮湿的或灰尘较多的地方。

本仪器上的开口都是为了通风而设,为了避免温度过热,一定不要阻塞或覆盖这些通风孔。单台仪器使用时,仪器四周的通风孔与 最近物体的距离应不小于 50cm。多台仪器同时使用时,各台仪器之间的距离应不小于 100cm。另外不要在松软的表面上使用仪器,否 则可能会阻塞仪器底部的进风孔。

温度过高会影响仪器的性能或引起故障。不要在阳光直射的地方使用本仪器,并要远离暖气、炉子以及其它一切热源。 长时间不使用本仪器时,应拔下电源插头,并用软布或塑料纸覆盖仪器以防止灰尘进入。

#### G)操作注意

实验操作过程中,避免将液体滴落在仪器上。

#### 注意: 在下列情况下,应立即将仪器的电源插头从电源插座上拔掉,并与供应商联系或请合格的维修人员进行处理:

- 
- ◎ 有液体洒落进仪器内; ◎ 仪器经雨淋或水浇;
- ◎ 仪器工作不正常,特别是有任何不正常的声音或气味出现; ◎ 仪器掉落或外壳受损;
- 

◎ 仪器功能有明显变化。

杭州博日科技有限公司

#### 3、仪器标签

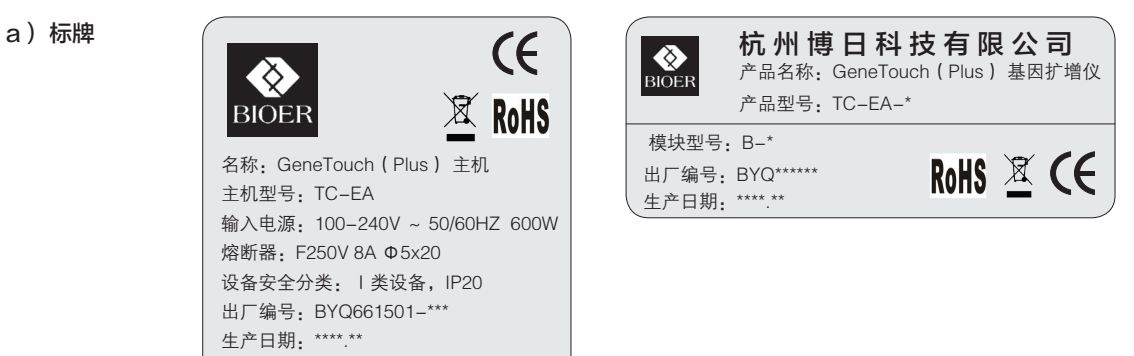

b)警告标志

 $\sqrt{1}$  /  $\sqrt{2}$  Hot surface!

#### 警告!

本仪器粘贴有"HOT SURFACE !"标志。在此标志附近的金属部分(模块和 热盖)在仪器运行程序时或程序运行刚结束后的一段时间内,严禁用身体的任何部位 接触,以免烫伤!

#### 4、仪器维护

本仪器应定期用干净软布蘸少量酒精清 洗模块上的锥孔,以保证试管与锥孔接触充 分,导热良好。本仪器表面如有污迹,可用 软布沾上清洁膏擦洗。

#### 警告!

在仪器进行清洗表面时,必须切断电源。 仪器表面严禁用腐蚀性清洗剂清洗。

#### 5、售后服务 (具体保修内容及保修范围见保修卡)

### 警告!

本仪器在开箱后应根据装箱单上的清单,立即验收包装箱内物品。如发现物品损坏或缺少,请立即与供应商联系。 验收合格后,填写产品验收单上相关内容,并将复印件寄回(或传真)发货单位,以便建档和保修。 仪器开箱后请妥善保存包装箱和包装材料,以便维修时使用。对于在送往维修部门途中因包装不善而发生的仪器损伤, 杭州博日科技有限公司不承担任何责任。

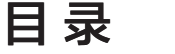

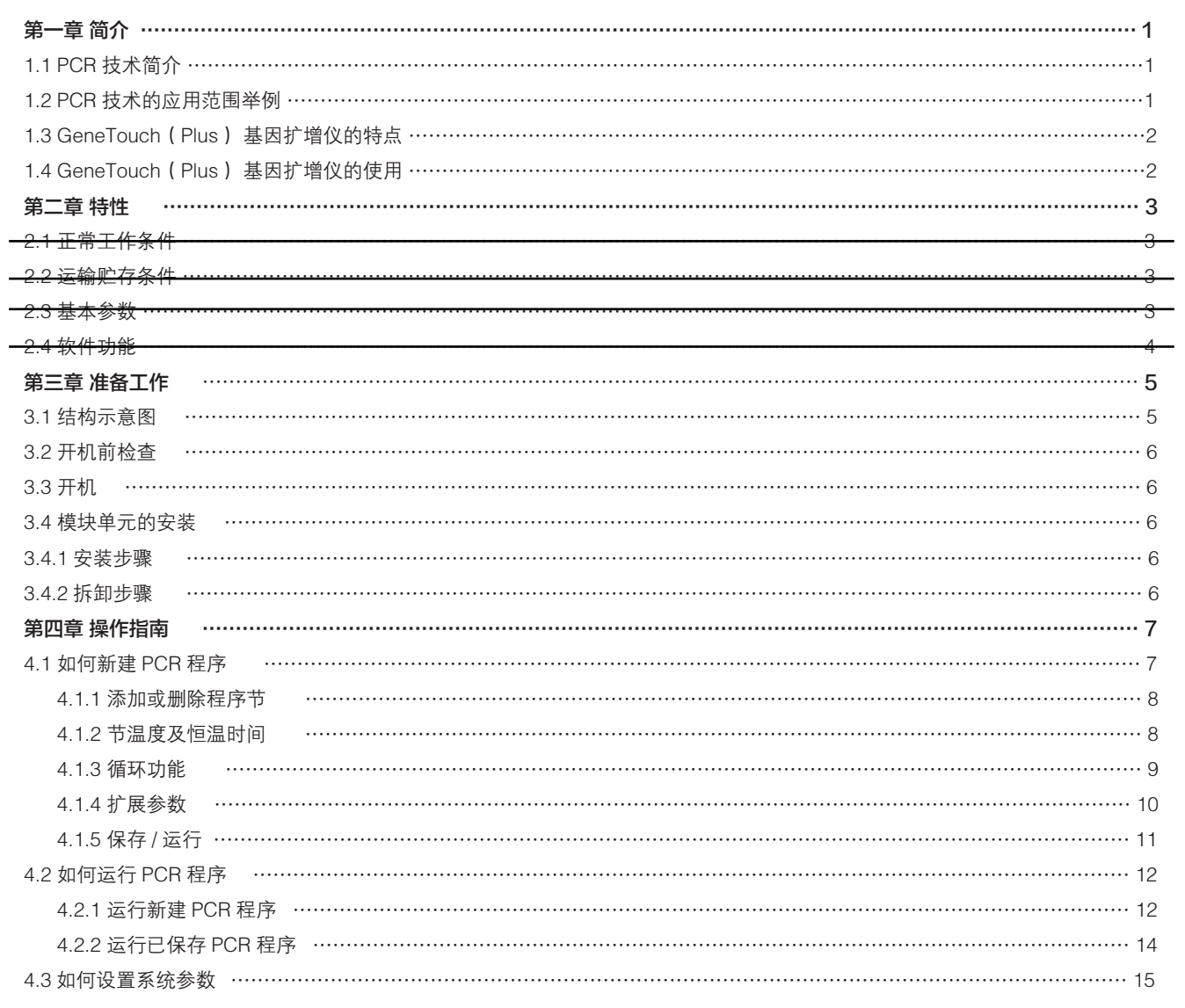

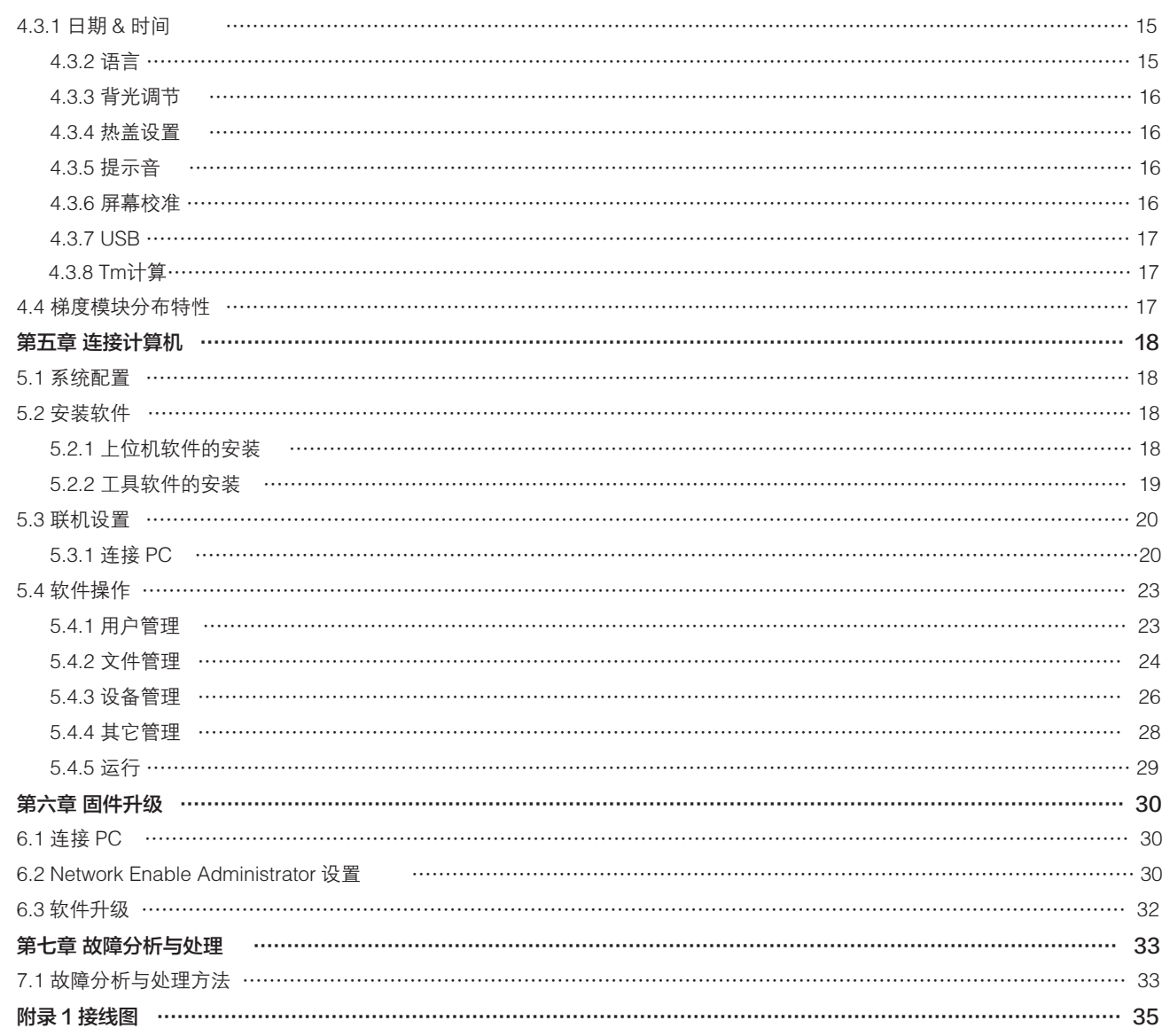

### 第一章 简介

#### 本章内容主要有:PCR 技术简介和其应用范围举例,PCR 基因扩增仪简介以及 GeneTouch(Plus) 基因扩增仪的特点。

#### 1.1 PCR 技术简介

聚合酶链反应(Polymerase Chain Reaction,简称 PCR)技术是一种在体外模拟自然 DNA 复制过程的核酸扩增技术。它是以待 扩增的两条 DNA 链为模板,在一对人工合成的寡核苷酸引物的介导下,通过耐高温 DNA 聚合酶,快速、特异地扩增出特定的 DNA 片 段。由于它具有简单、快速、特异和灵敏的特点,所以自 1985 年 Mullis 发明 PCR 技术和 1988 年 Erlich 发现耐高温 DNA 聚合酶以来, 短短的几年间,该技术以惊人的速度广泛应用于生命科学的各个领域,特别是在细胞学、病毒学、肿瘤学、遗传病学、法医学、动植物 免疫学等方面取得了令世人瞩目的成就,成为当代分子生物学发展史上的一个里程碑。

#### 1.2 PCR 技术的应用范围举例

1

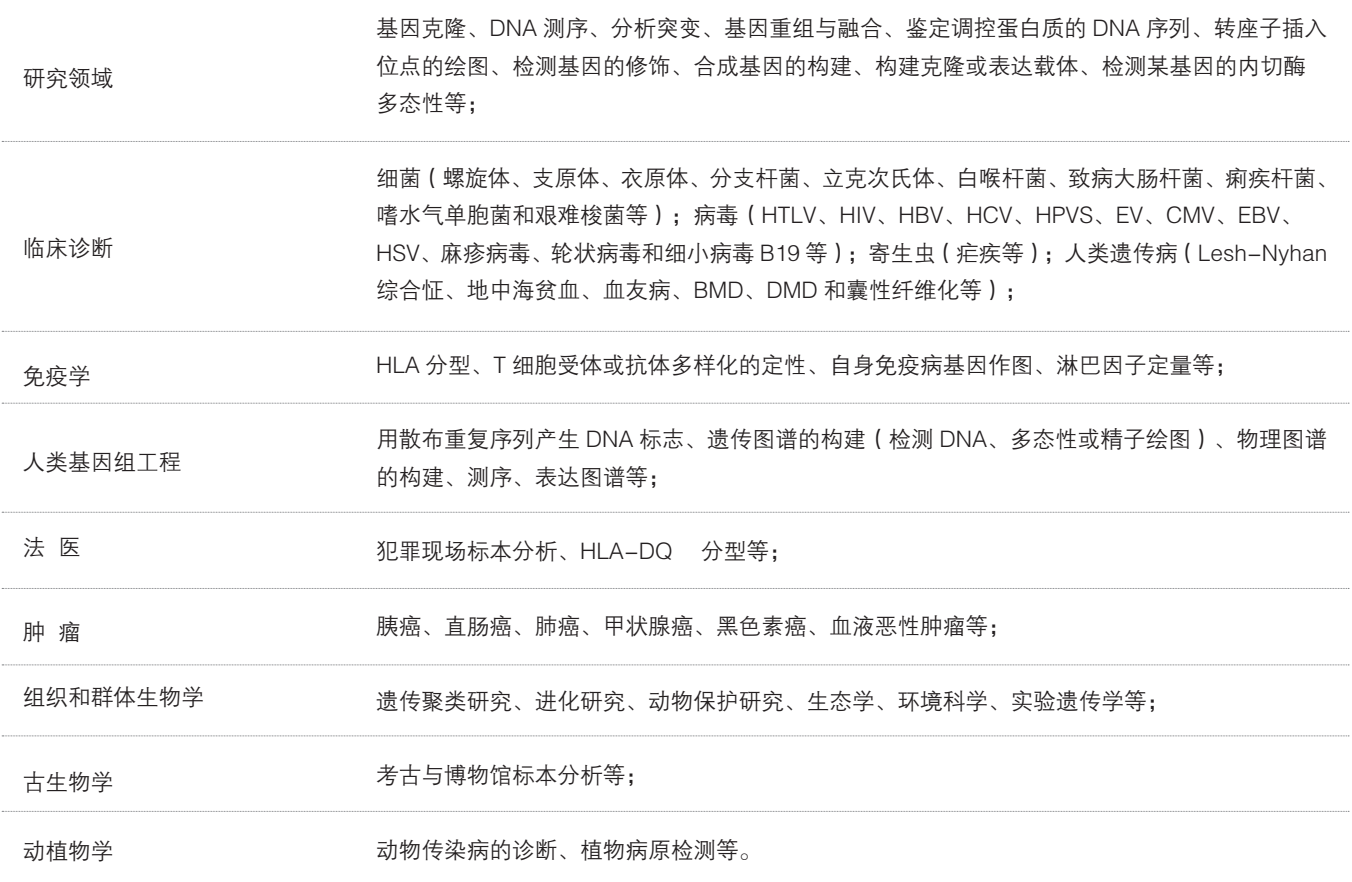

#### 1.3 GeneTouch(Plus) 基因扩增仪的特点

GeneTouch (Plus) 基因扩增仪是一款多功能、多用途 PCR 仪, 它具有以下特点:

◎ 采用美国 ITI 先进的热电制冷技术和日本的质量管理模式制造的热电制冷元件,性能稳定可靠;

- ◎ 变温速度极其迅速,最高可达 4℃ / 秒,同时根据实验的不同要求调节升降温速度;
- ◎ 多种控温模式试剂兼容性更强;
- ◎ 大屏幕液晶触摸显示屏,人性化操作界面,运行操作简单明了;
- ◎ 具有断电保护功能,恢复供电后继续完成未完成的程序;
- ◎ 热盖可根据实际使用状态调整高度和压力以适应不同反应管,有效防止试剂蒸发和污染;
- ◎ RJ45 标准接口可与普通计算机连接,软件可方便升级。

#### 1.4 GeneTouch(Plus) 基因扩增仪的使用

GeneTouch(Plus) 基因扩增仪结合了多项先进技术,满足不同类型的 PCR 实验要求,在同类产品中处于领先地位。 GeneTouch(Plus) 基因扩增仪的适配载体如下: (1) 0.2ml 标准离心管 (2) 8 连管

(3) 12 排管

(4) 全裙板及半裙板

### 第三章 准备工作

本章主要介绍本仪器的结构,以及在开机前的准备工作。首次使用本仪器时,在开机前应首先熟悉本章内容。

#### 3.1 结构示意图

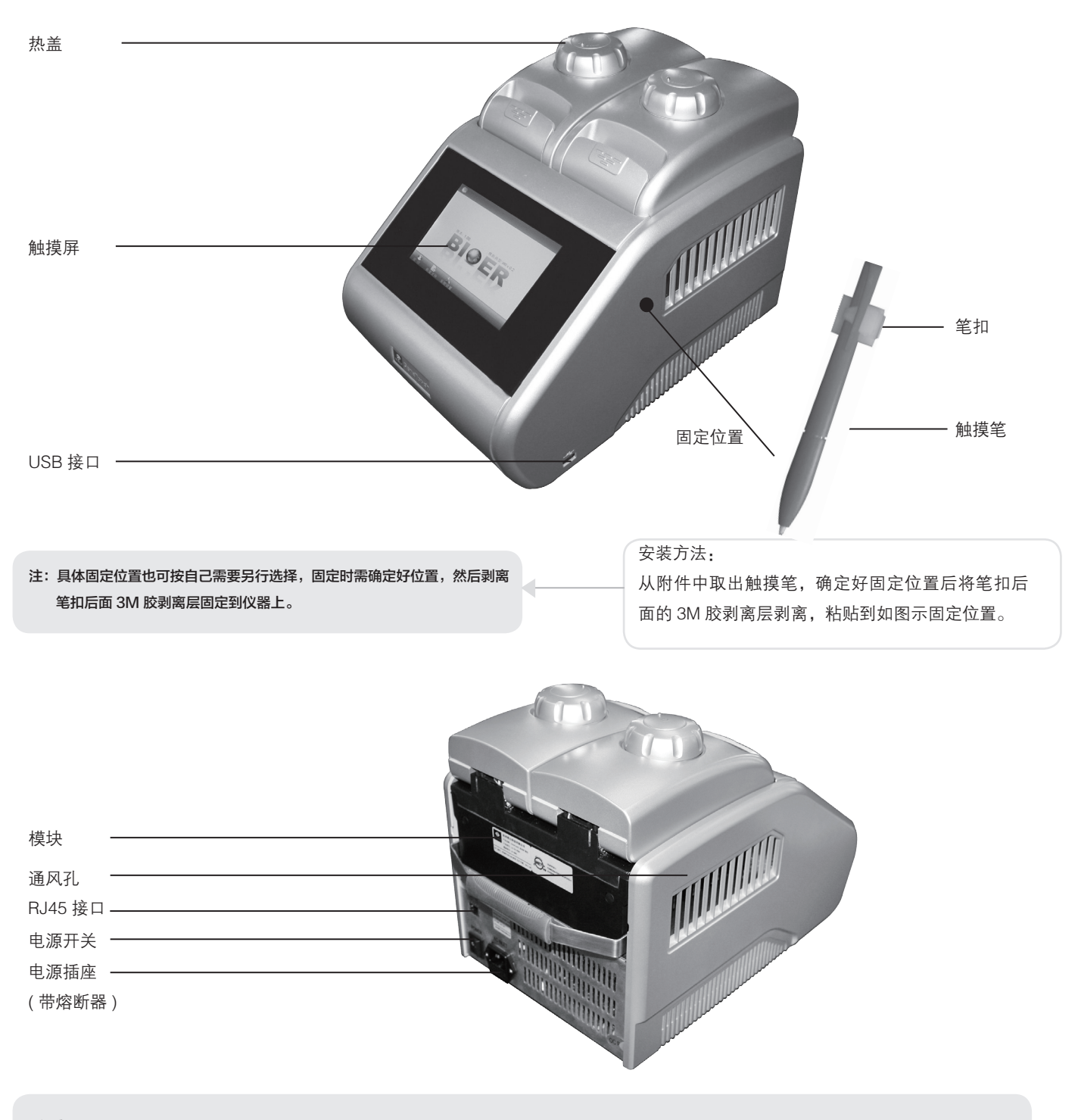

注意: 熔断器要求: 250V 8A  $\varnothing$ 5×20。熔断器更换时必须使用符合要求的产品, 如需要熔断器可向供应商或厂家联系。

5

#### 3.2 开机前检查

在插上插头将仪器通电以前,应先确认以下内容:

- 1 电源是否与仪器要求的电压相符合;(电源要求见本文件的第二章)
- 2 确认电源线插头已可靠插入电源插座中;
- 3 电源线接地可靠。

#### 3.3 开机

打开电源开关(将开关拨到"-"的位置),扩增仪会发出"嘟"1声,表明电源已接通。 此时屏幕将仍然黑屏,请耐心等候约10~20秒钟。屏幕将出现主界面,以下就可以进行PCR扩增文件的编辑、查阅修改和删除等操作。

#### 3.4. 模块单元的安装

本仪器的主机必须与模块单元连接在一起才能工作,按下述步骤可完成模块单元的安装和拆卸。

#### 3.4.1 安装步骤: 3.4.2 拆卸步骤:

- a) 将模块搁在主机插槽上,将锁紧把手抬起, 缓慢推入模块使锁紧把手到位后;
- b) 向下压锁紧把手,模块会自动向前滑动,听 到"喀嗒"声,表示模块安装到位;
- c) 可正常开机运行。

- a)关掉电源,确认要取下模块或进行模块更换;
- b) 抬起锁紧把手, 听到"喀嗒"声, 模块会同 时向后滑动;
- c)滑动后,即可通过锁紧把手,直接拎走模块; 完成模块单元的拆卸。

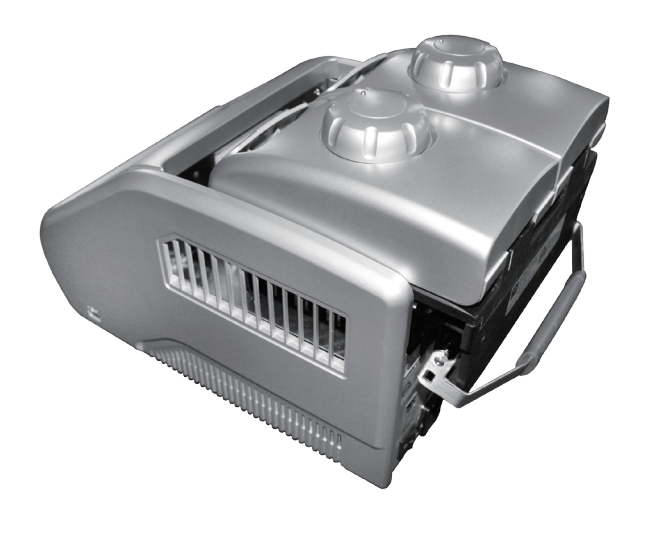

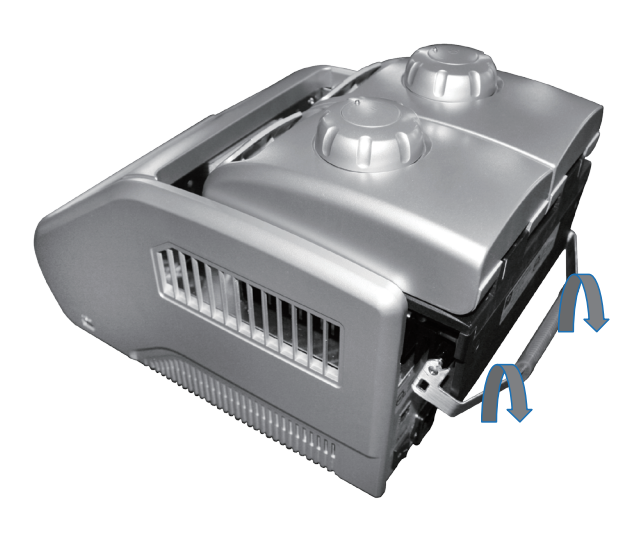

- 注意:1.安装或拆除模块前,应确保电源已被切断。
	- 2. 安装模块时,缓慢推入模块与主机相接,避免用力过大导致主机联接插头损坏。
	- 3.拆卸模块时,沿着插槽平缓的推出模块,严禁倾斜模块,以避免连接线路被拉断。
	- 4.本仪器的模块单元将会在安装后被主机自动识别并准备开始使用,无需其它操作。

### 第四章 操作指南

本章详细介绍了不同模块单元的 PCR 扩增文件的编辑、查阅、修改和删除的方法,如何运行 PCR 扩增文件,以及仪器系统参数 的设置等等。

- 注意: 如果仪器在开机后,出现声音或显示不正常,或者在仪器自检中出现故障警报和提示,请您立即关闭电源并与供应 商联系。
- 注意: 如果您实验的样本数量少于模块的锥孔数,请您在安插试管时尽量将样本试管均匀地分布,以确保文件运行时热盖 能平稳地压在试管的顶部。同时使模块的负载均匀,保证各个试管的温度变化均匀一致。
- 注意: 在合上盖子前按旋钮图示要求逆时针方向(顺时针方向旋转为压紧,逆时针方向旋转为放松)旋转旋钮,听到"当、 当"的响声时为止。

 合上盖子后开机前顺时针方向旋转旋钮,听到"当、当"响声时再旋转一转为止。当开始旋转旋钮时无论是逆时针旋 转还是顺时针旋转都会听到"当、当"响声时,手指按下解锁器并同时反方向旋转旋钮两转即可松开解锁器旋转旋钮。

#### 4.1 如何新建 PCR 程序

7

在主界面中点选"新建文件" , d, 进入 PCR 程序设置界面。

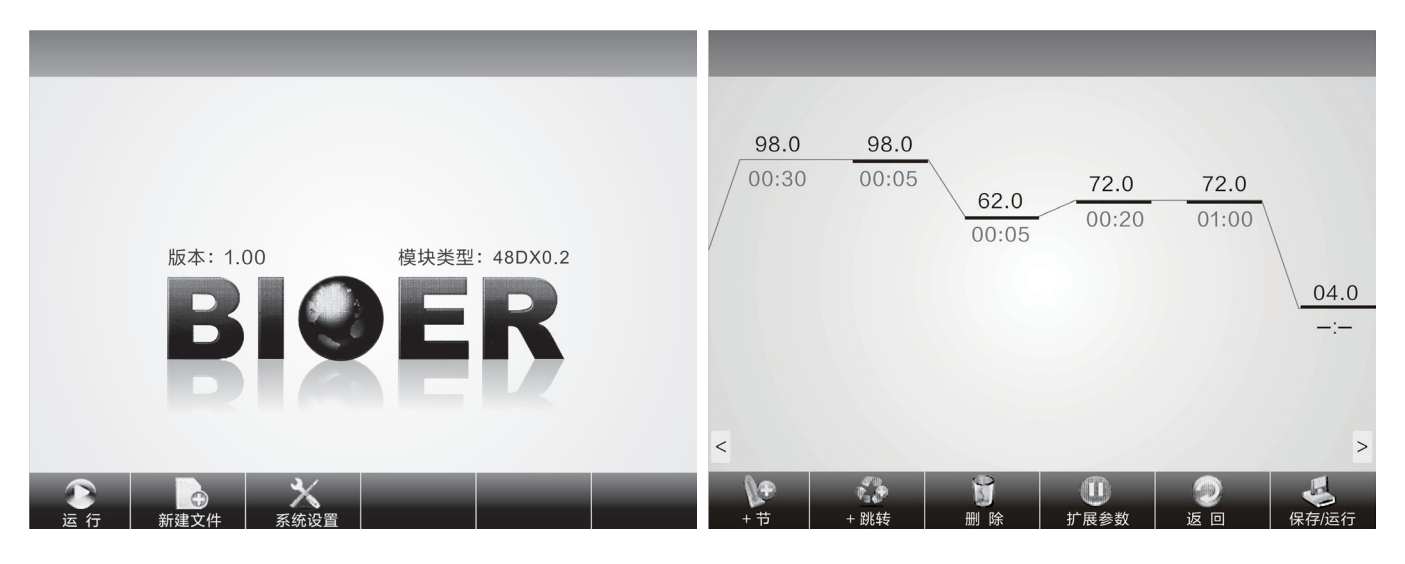

系统主界面 PCR 程序设置界面

#### 4.1.1 添加或删除程序节

在 PCR 程序设置界面,点选屏幕下方的"+ 节" \+ 或"删除" \1 , 就可添加或删除程序节。

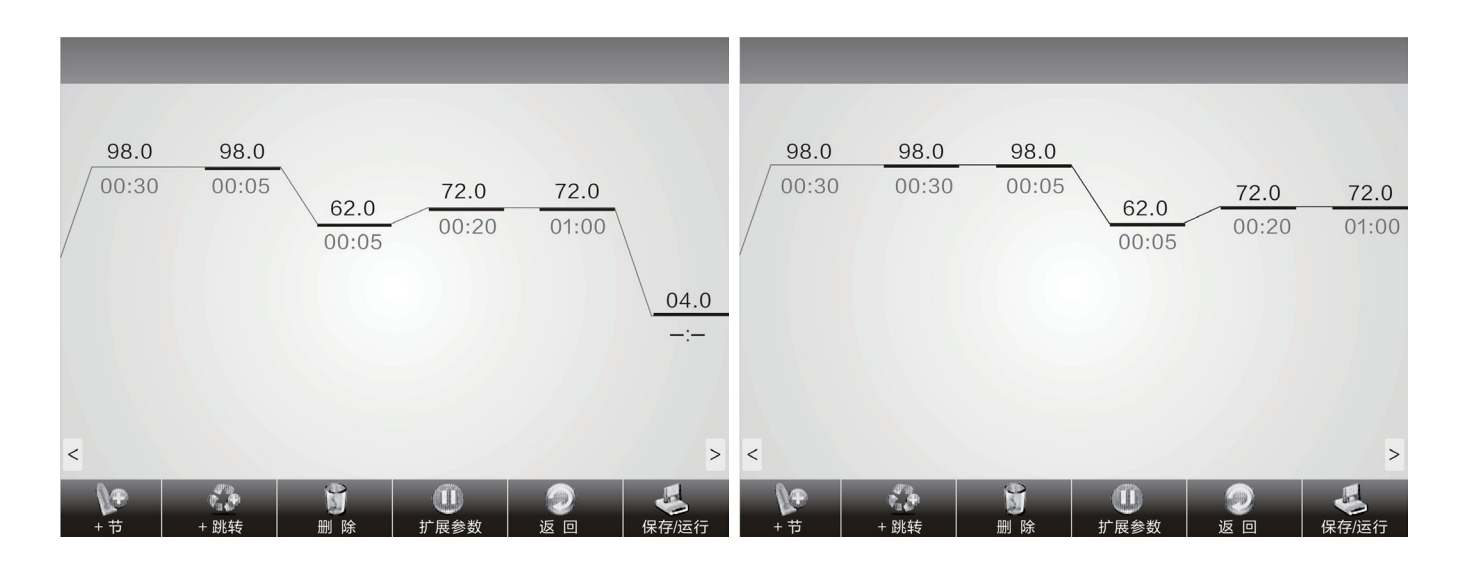

#### 4.1.2 节温度及恒温时间

在 PCR 程序设置界面,点选屏幕上的温度或者时间,就可对程序节的温度、恒温时间进行设置。

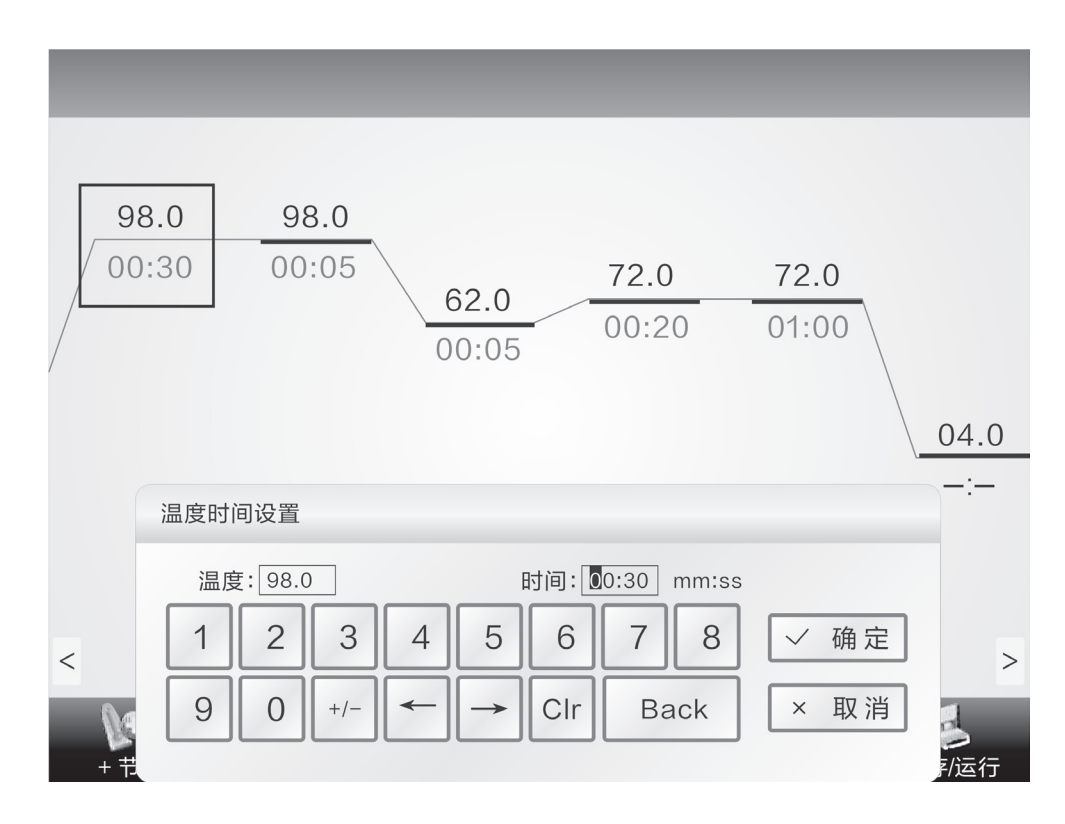

编辑程序节

#### 4.1.3 循环功能

在PCR程序设置界面,首先点选需要添加循环功能的程序节上,然后点选"+跳转" , 1 ,即可进入如右图所示的循环功能设置界面。

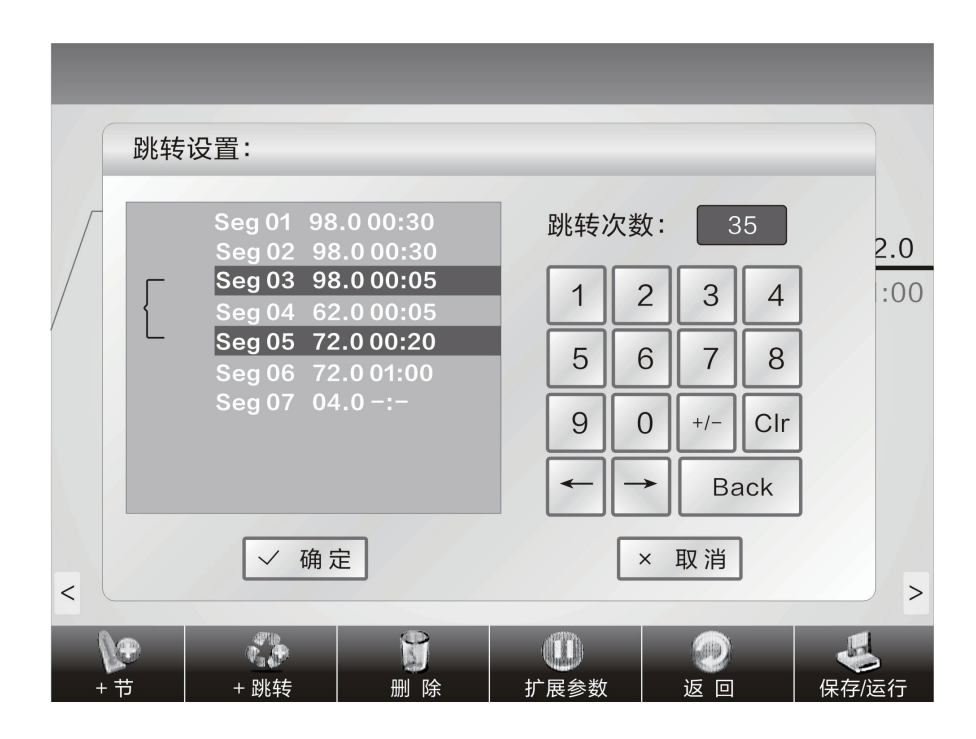

跳转功能只能由后面的程序节跳到前面的程序节。如上图所示是由 seg05 → seg03。设置时,需进入在 seg05 的程序设置状态, 再点选"+ 跳转"进行循环设置。

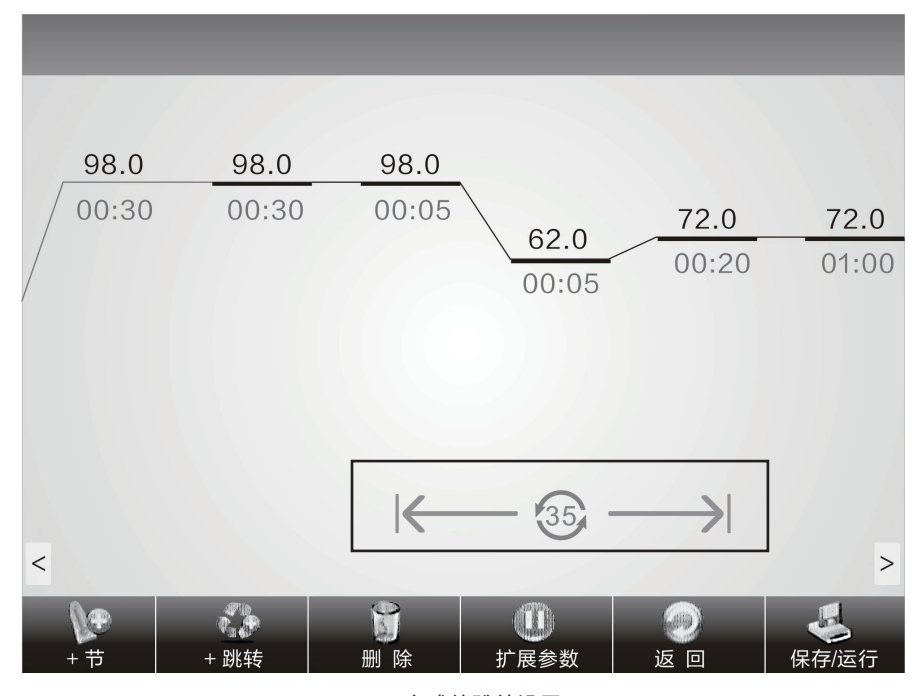

完成的跳转设置

#### 4.1.4 扩展参数

点选"扩展参数"1 可进入扩展温度、扩展时间、速度、梯度等操作。

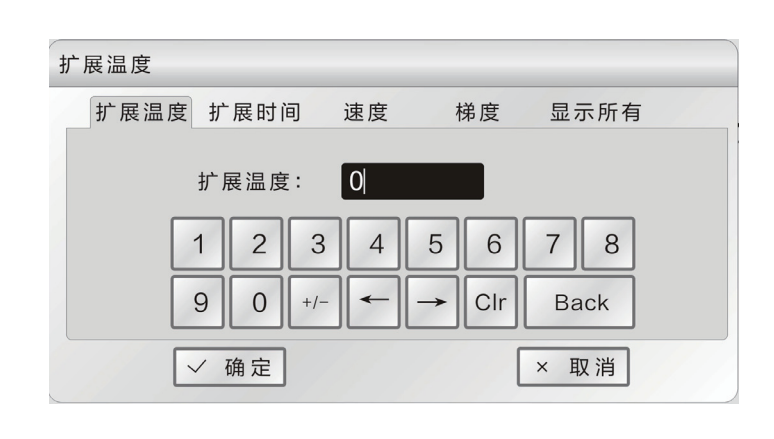

速度

 $\boxed{0:00}$ 

 $\overline{4}$ 

 $\sqrt{5}$ 

 $\rightarrow$ 

梯度

 $6\,$ 

Clr

显示所有

 $7 \parallel 8$ 

**Back** 

× 取消

扩展温度

扩展温度 扩展时间

 $\mathbf 1$ 

 $\mathsf g$ 

√ 确定

扩展时间:

 $\overline{2}$ 

 $0$  $+/-$ 

 $\mathbf{3}$ 

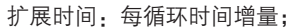

扩展温度:每循环温度增量;

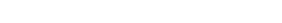

速度:升降温速度;

梯度:梯度温度指模块最左列 与模块最右列之间的温度差。"温度" 中设置的为最左列的温度;

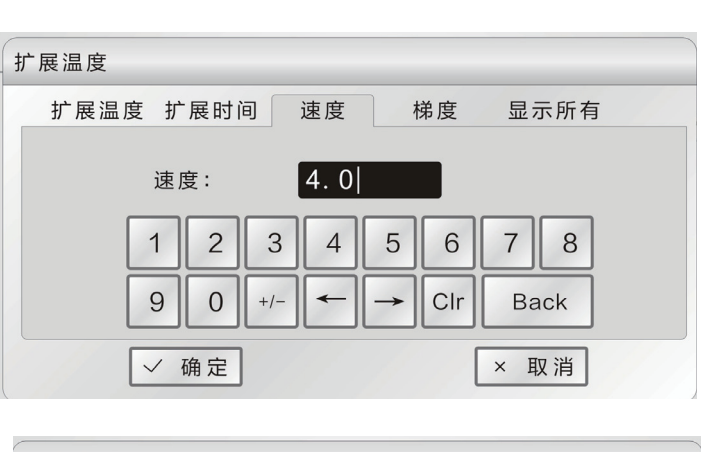

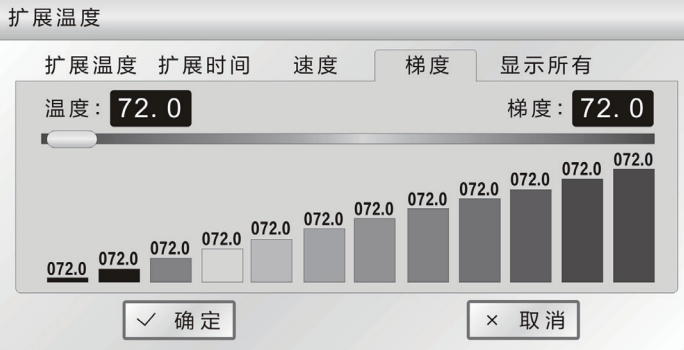

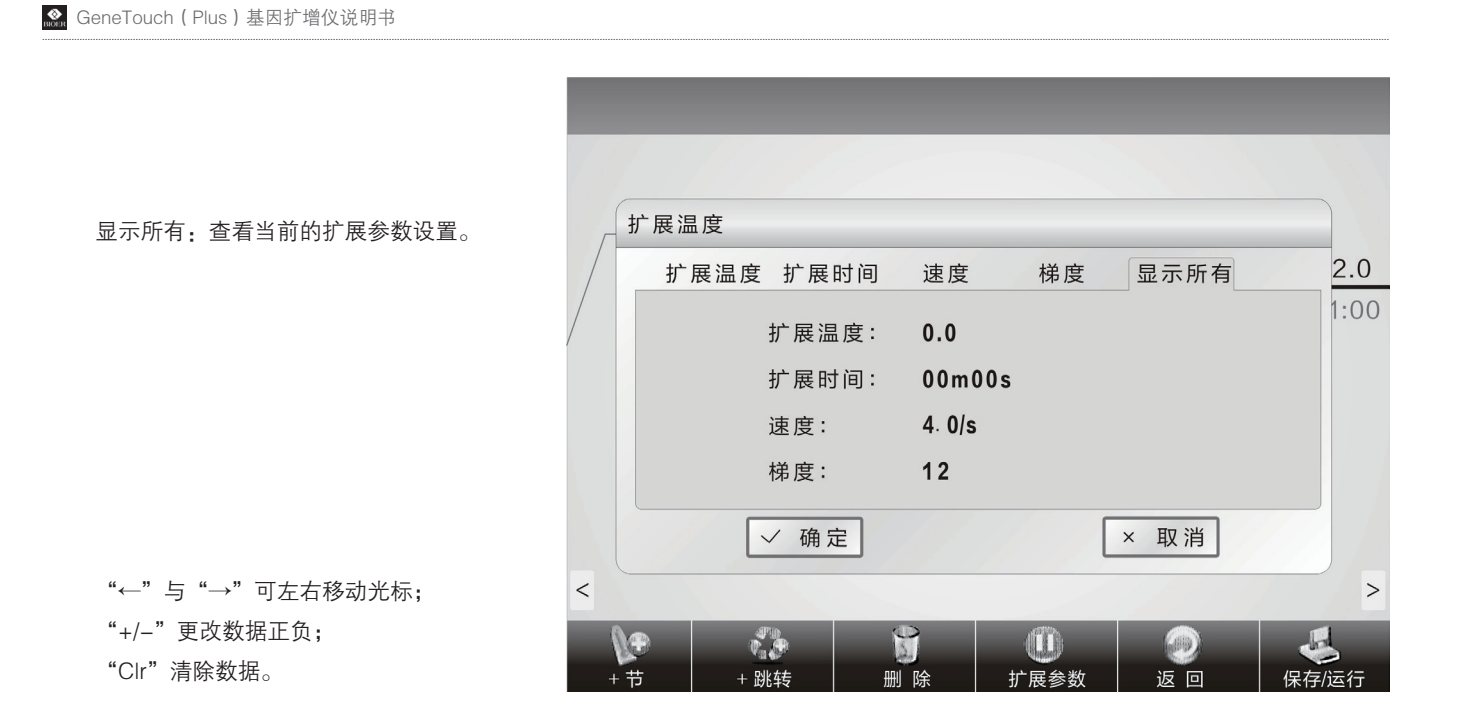

#### 4.1.5 保存 / 运行

设置完 PCR 程序后,点击"保存 / 运行" ,进入保存界面,如右图所示。用户可在该界面中输入用户名、文件名,还可以对 该用户设置数据采取密码访问机制。最后点选"保存"。

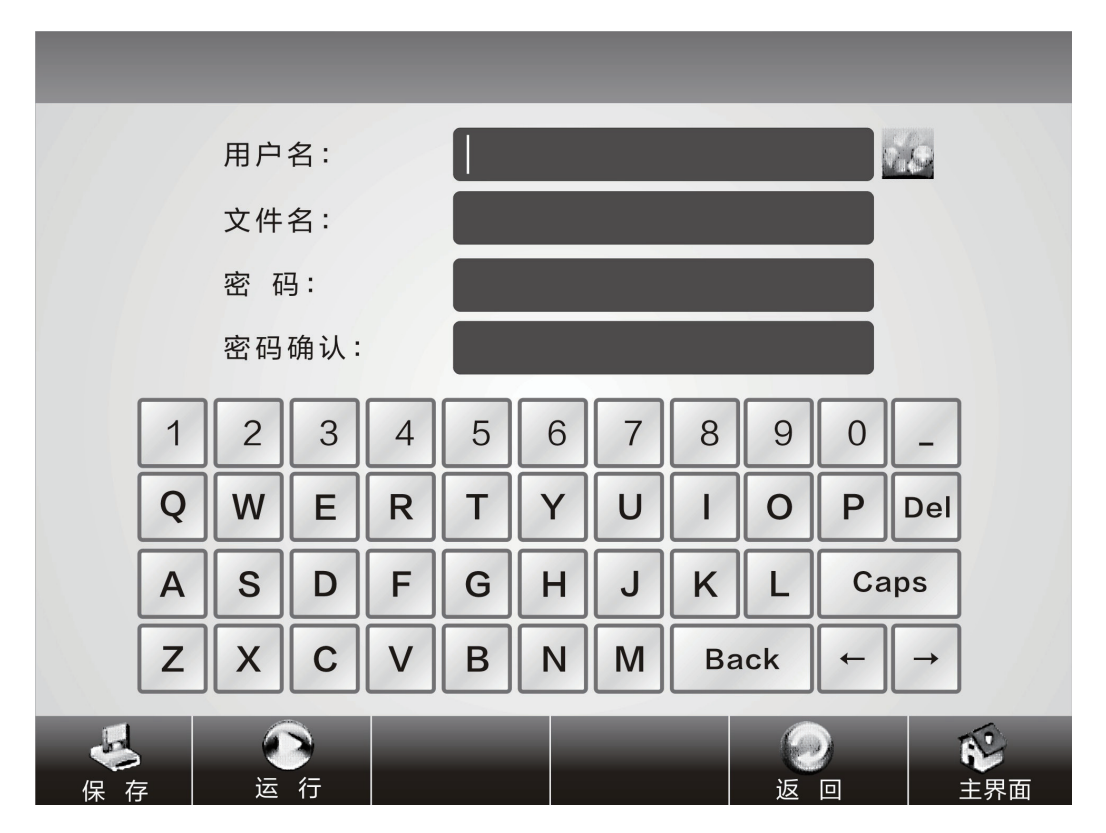

PCR 程序保存界面

客户可通过 4 图标,直接选取已存在的 用户名的目录下存取文件,如右图所示。

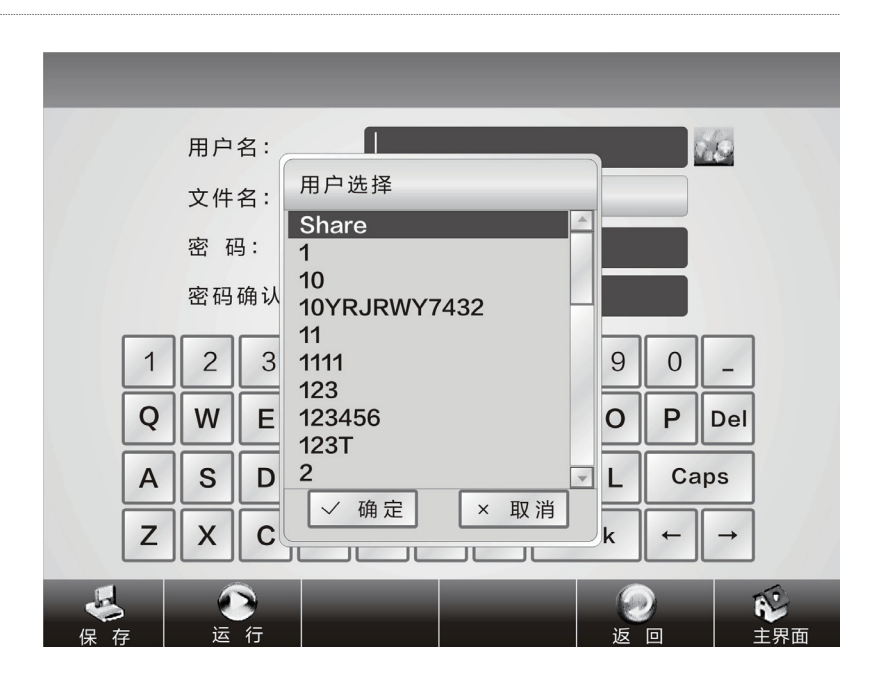

4.2 如何运行 PCR 程序

#### 4.2.1 运行新建 PCR 程序

1. 保存新建的 PCR 程序后,点选"运行" ( \_> ),进入如下图所示的运行参数设置。用户可选择使用的模块 A 或 B, 更改控温模式、 加液量、热盖温度(包括打开 / 关闭热盖功能)。

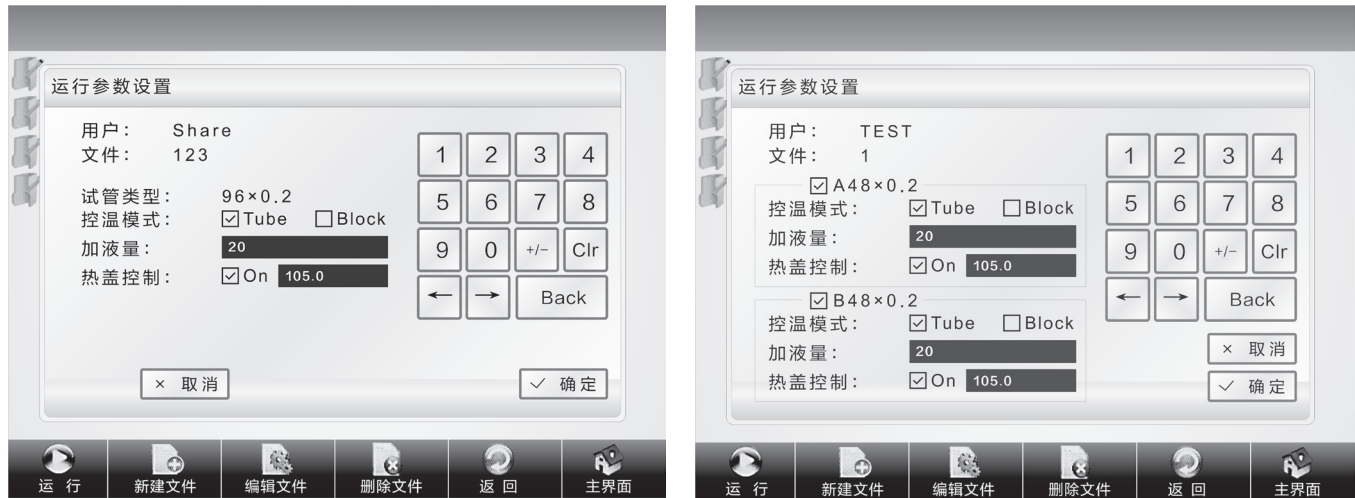

运行参数设置界面

"Block"模式只是单纯的考虑了模 块在升降温过程中的温度控制,由于试剂 的升降温过程相对于模块有一个滞后过 程,所以试剂实际的温度变化过程与我们 设置的程序并不一样,试剂达到设置温度 的实际时间要远远小于设置时间 ( 模块温 度与试剂温度关系见右图 );

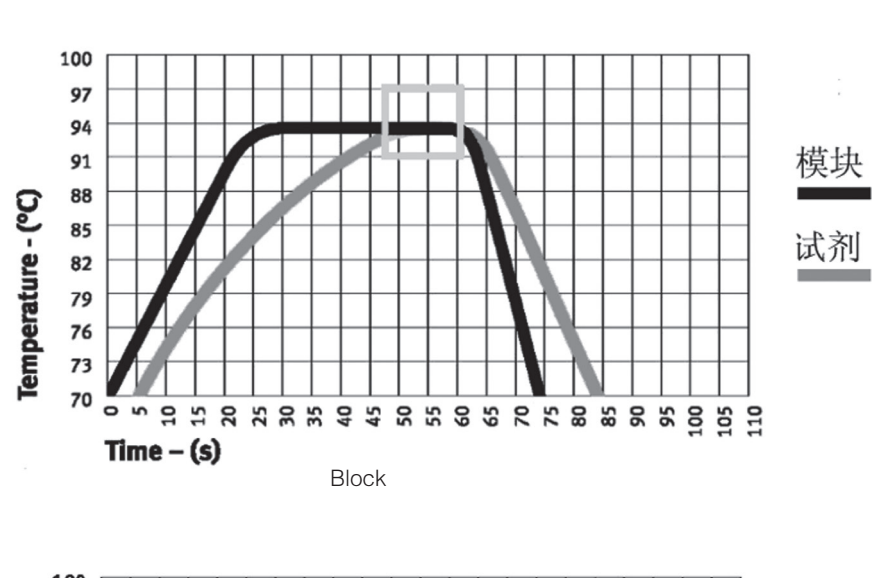

"Tube"模式考虑到了试剂升降温 相对于模块的之后过程,在到达设置温度 后,有一个过冲过程,使得试剂更快的到 达设定温度。在于"Block"模式相同的 设置时间内,试剂达到设置温度的实际时 间明显延长(模块温度与试剂温度关系见 右图)。

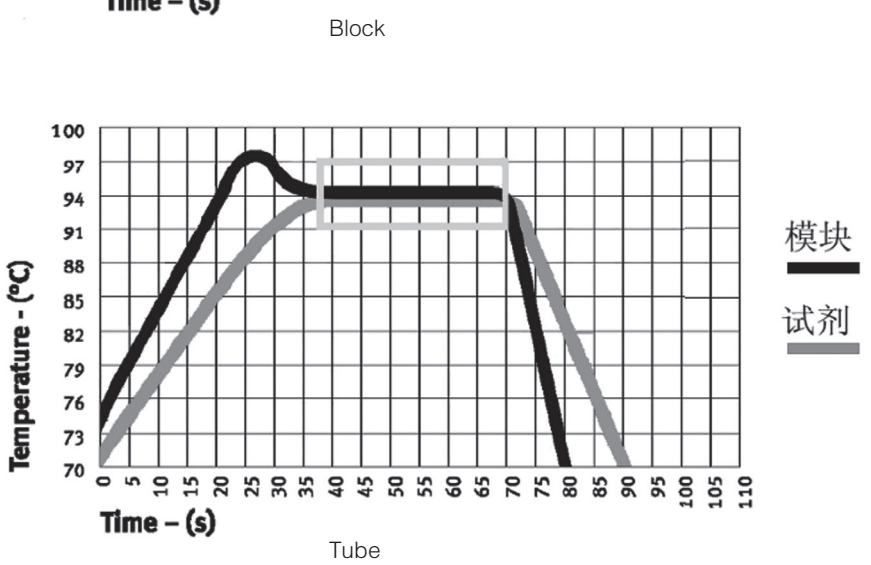

2. 设置完控温模式、加液量及热盖 后,点选"确定"运行 PCR 程序;

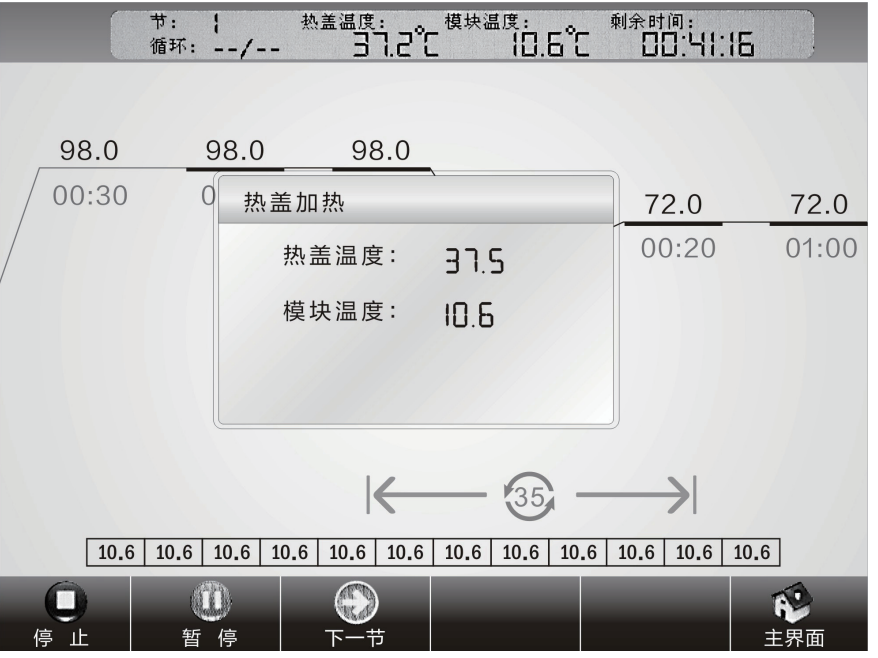

程序运行界面

运行过程中,用户可点选"主界面" 返回主界面,进行其它操作,如新建文 件等。如需要再次回到程序运行界面, 可点击主界面屏幕上方的运行界面。

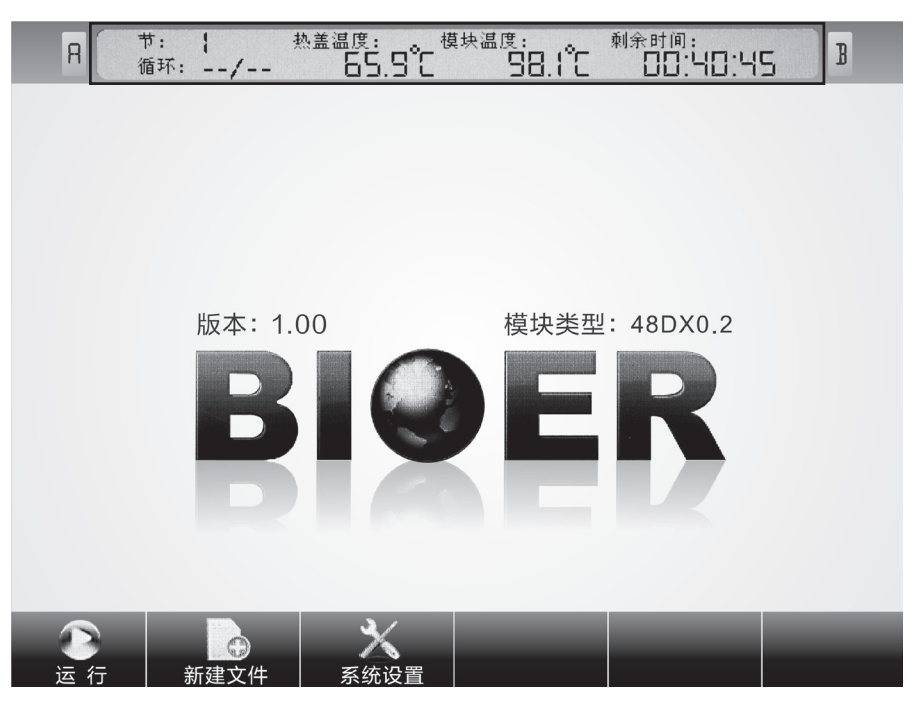

程序运行中的主界面

#### 4.2.2 运行已保存 PCR 程序

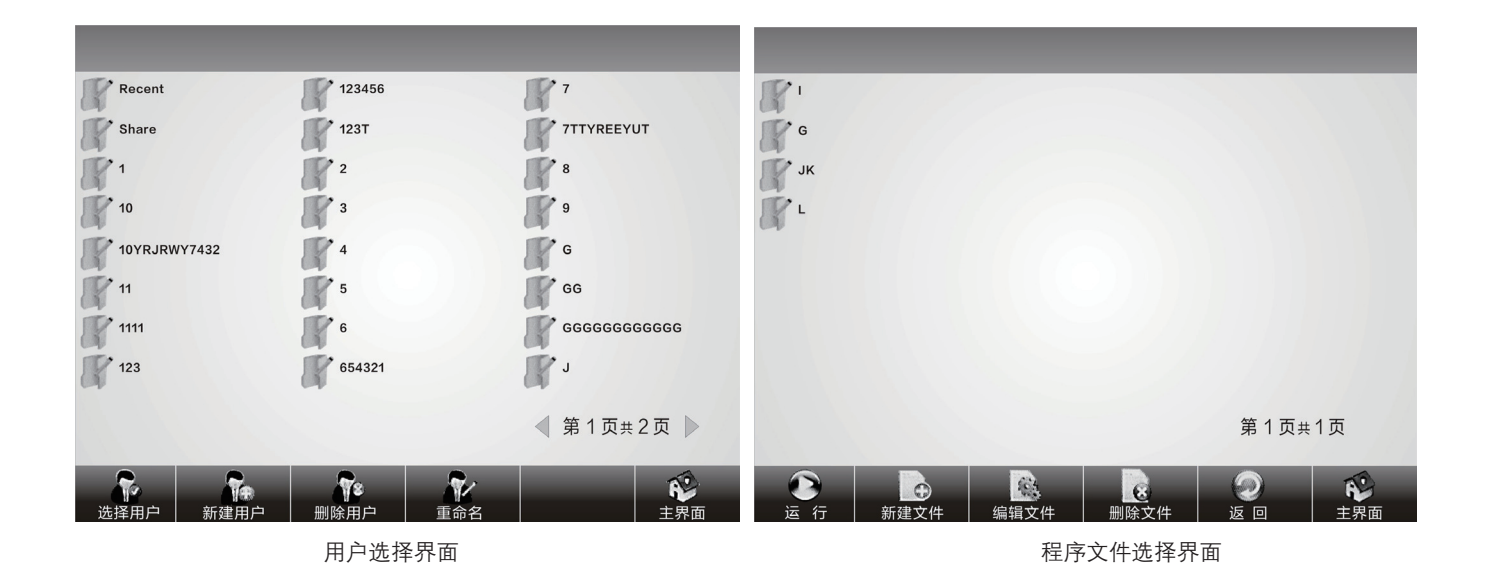

在主界面下,点选"运行",进入用户选择界面。 如上图所示。在用户选择界面中,可以进行新建用户、 删除用户以及重命名等操作;

点选相应的用户名,进入程序选择界面,如上图所 示。在程序选择界面,可以进行新建文件、编辑文件、 删除文件以及运行所选择的文件等操作。

#### 4.3 如何设置系统参数

在主界面中点选"系统设置" 》、进入系统 参数设置主界面。点选触摸屏,进入相应的系统设 置界面。

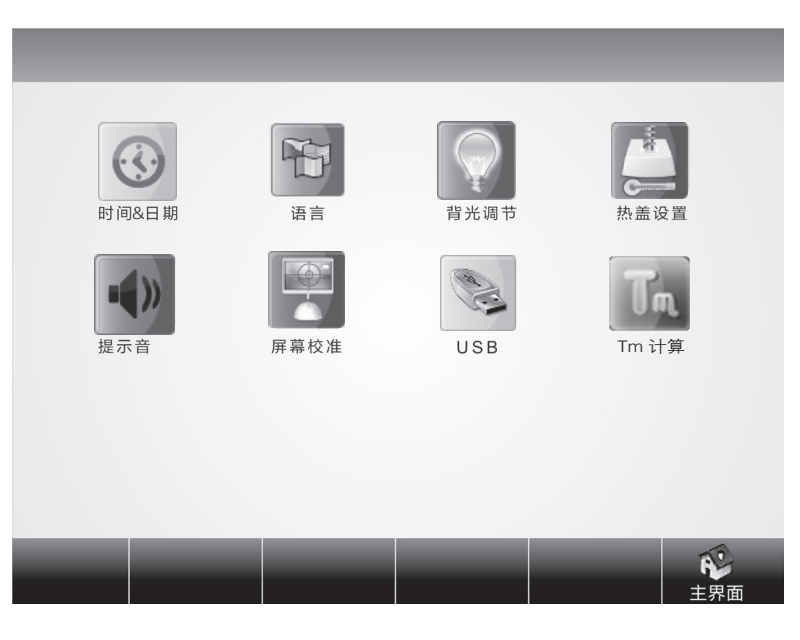

系统设置主界面

4.3.1 日期 & 时间

在系统设置主界面点选"日期 & 时间" 3, 进入日期 & 时间设置界面。 设置完成后, 点选"确定" 保存。

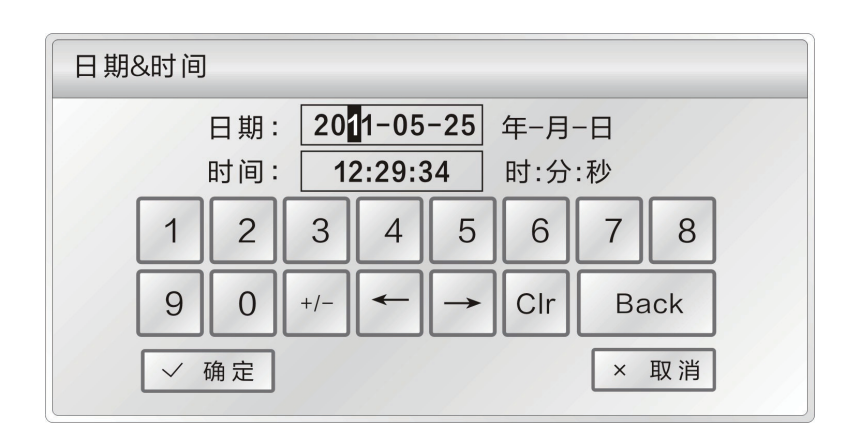

日期 & 时间设置界面

#### 4.3.2 语言

在系统设置主界面点选"语言" 1D ,进入 语言设置界面,仪器集成了中文与英文两种语言。 设置完成后,点选"确定"保存。

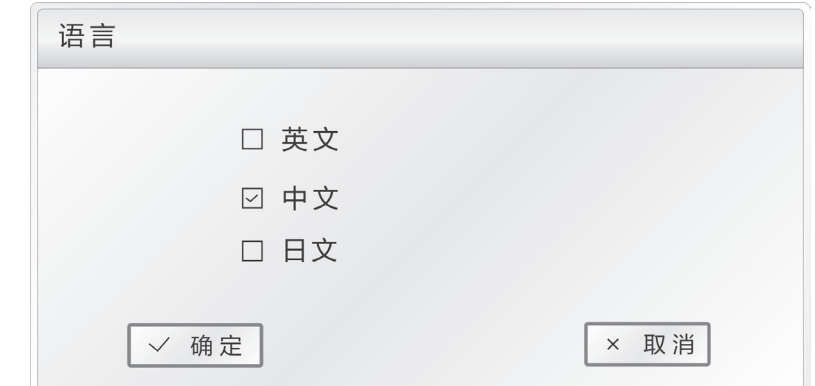

#### 4.3.3 背光调节

在系统设置主界面点选"背光调节"  $\boxed{\color{blue} \blacklozenge}$  , 进入背光调节设置界面,按住导航条左右移动,即 可调节仪器背光亮度。设置完成后,点选"确定" 保存。

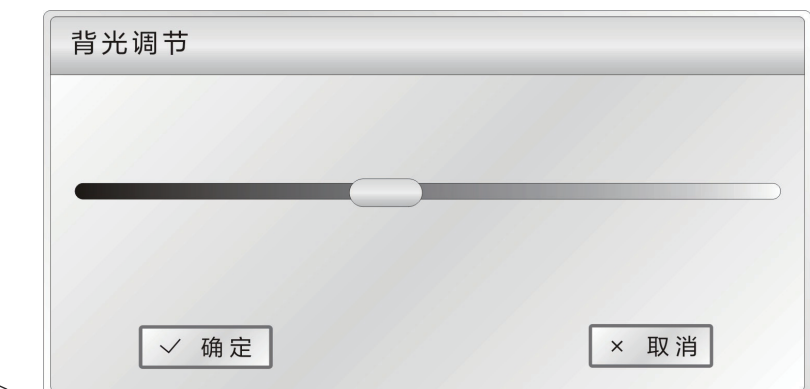

背光调节设置界面 >>

#### 4.3.4 热盖设置

在系统设置主界面点选"热盖设置" | | 入热盖设置界面。第一项是当模块温度低于某个值 时,需要关闭热盖,防止热盖温度对模块温度的影 响;第二项是热盖升温时,模块需要保持摸个温度 不变,等热盖升温完成再改变模块温度。设置完成 后,点选"确定"保存。

热盖设置界面 >>

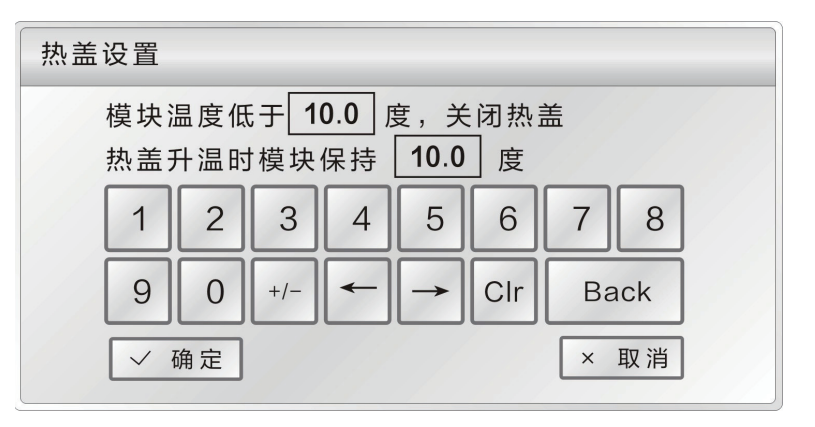

#### 4.3.5 提示音

在系统设置主界面点选"提示音" (1) ,进 入提示音设置界面。设置完成后,点选"确定"保存。

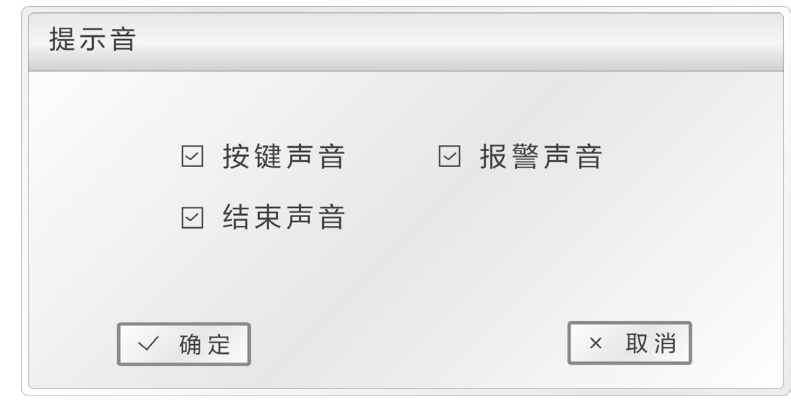

#### 4.3.6 屏幕校准

在系统设置主界面点选"屏幕校准" ,进 入屏幕校准设置界面。设置过程中,只需按照提示, 使用触摸笔依次点击屏幕左上角、右下角图形中心, 即可完成屏幕校准功能。

 $\frac{1}{4} \frac{1}{4}$ 请用触摸笔点击图形中心点 请用触摸笔点击图形中心点  $\div \rightarrow$ 

提示音设置界面 >>

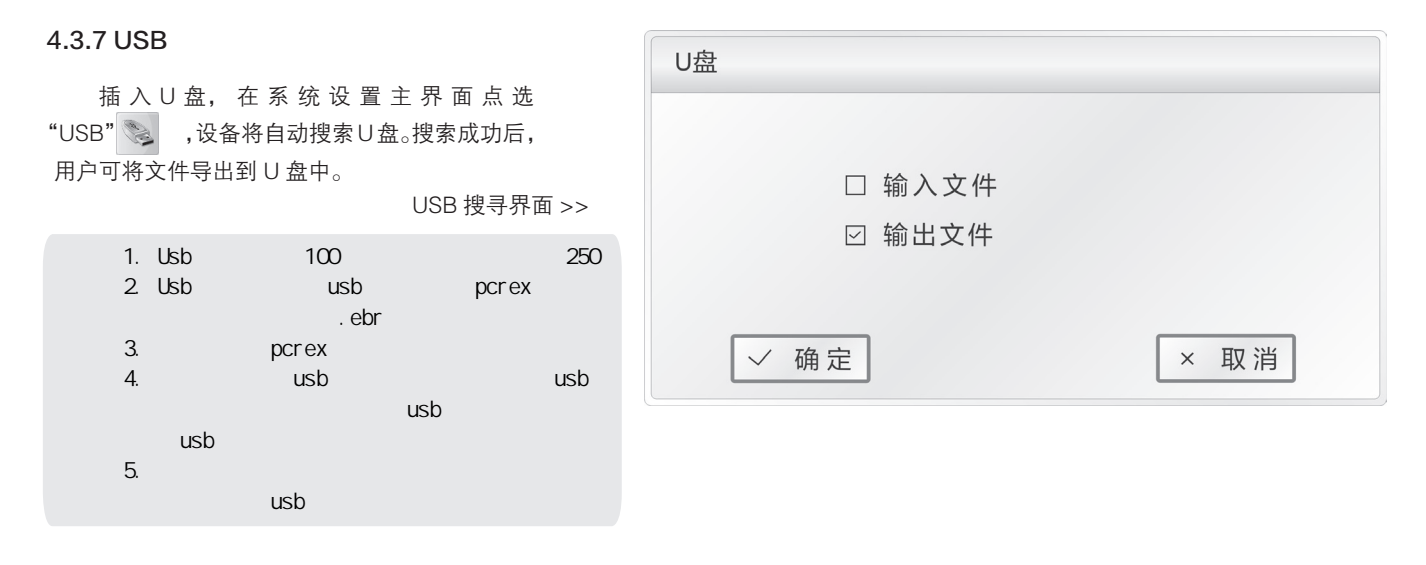

#### 4.3.8 Tm 计算

过右侧键盘输入引物,按"Culcalate"来计算Tm值。 入Tm计算界面,该界面有Tm和引物两个空白框,通 在系统设置主界面点选"Tm计算" In ,进

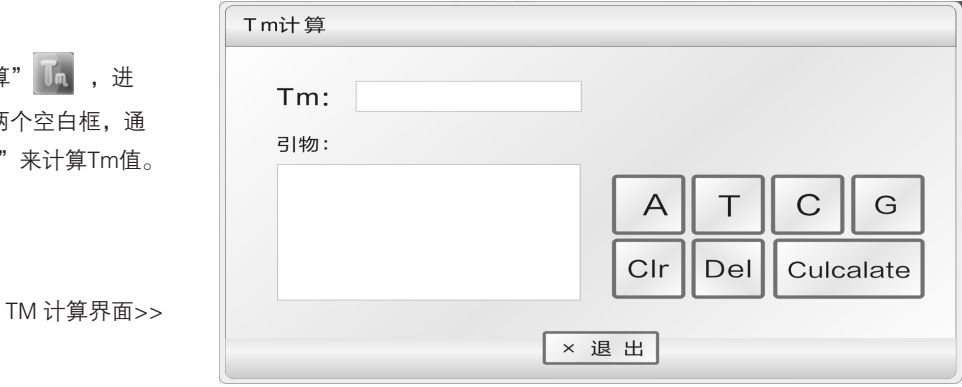

#### 4.4 梯度模块分布特性

梯度模块采用 2 路温度控制单元,梯度温度呈曲线分布,如下图所示 ( 设置温度 40℃, 设置梯度温度 20℃ )。模块各列孔温度的 梯度分别并不是均匀的,模块中间各列孔的温差要大雨外侧各列孔的温差。因此在梯度模块操作中,需注意各列孔的温度是以仪器上显 示的温度为准。

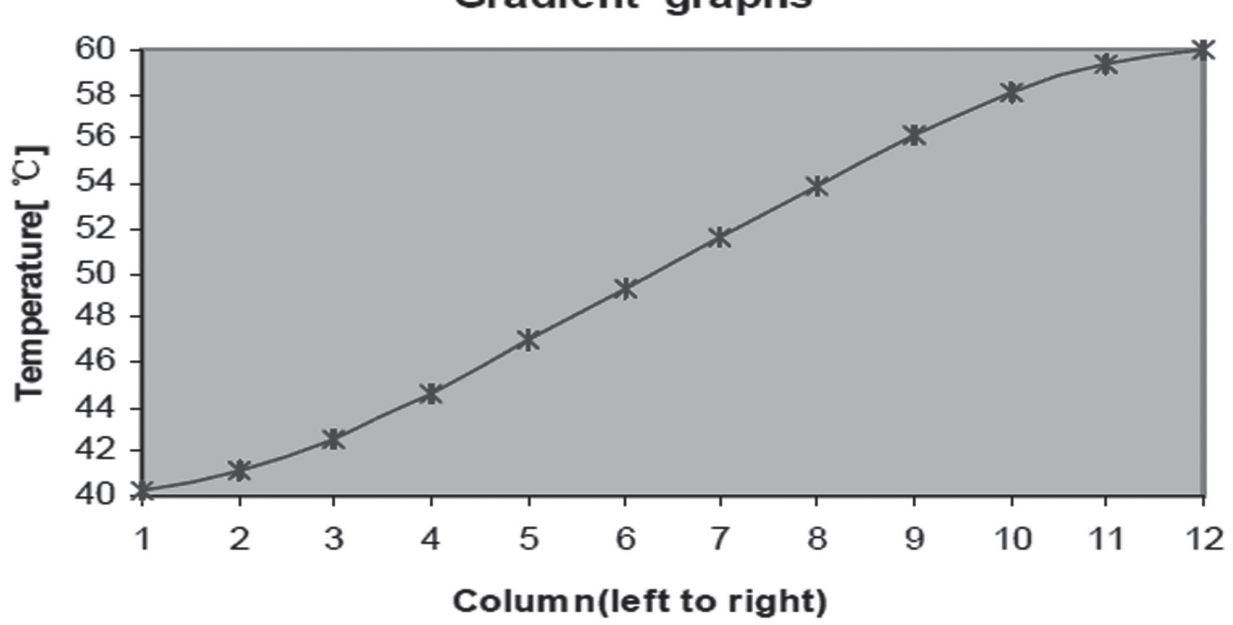

### **Gradient graphs**

## 第五章 连接计算机

#### 5.1 系统配置

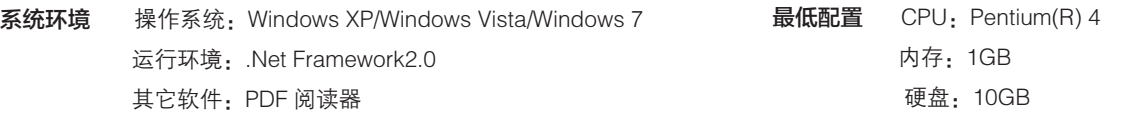

#### 5.2 安装软件

#### 5.2.1 上位机软件的安装

点击随机光盘中的"ThermalCyclerSetup.exe", 安装 Life Touch 联机程序。连接计算机程序可以实现在一台电脑上同时控制 30 台 Life Touch 仪器。

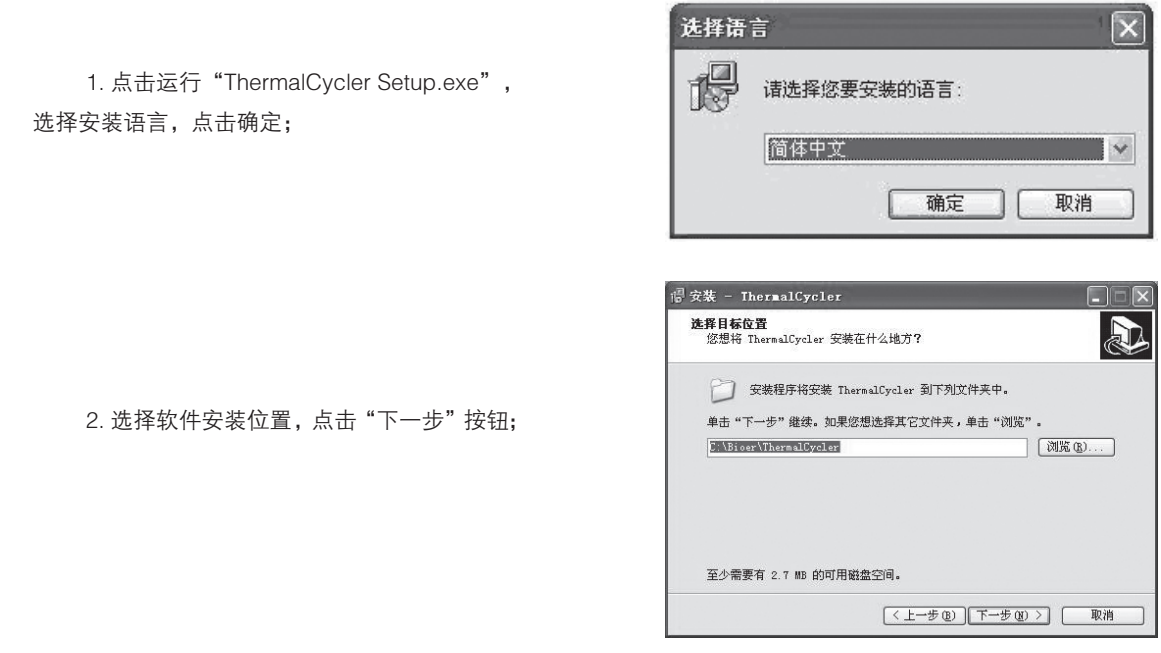

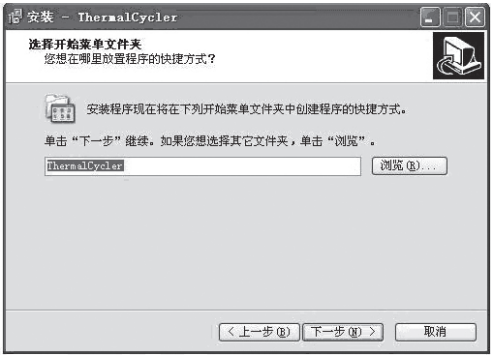

3. 点击"下一步"按钮;

#### 4. 点击"安装"按钮;

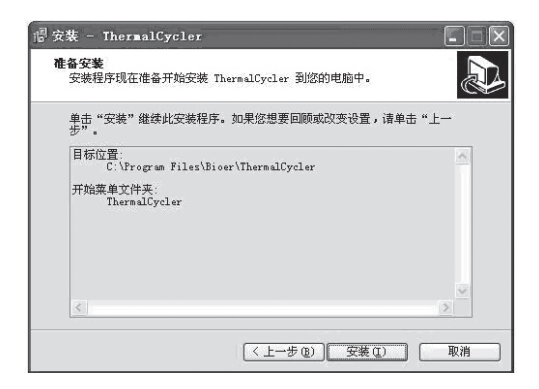

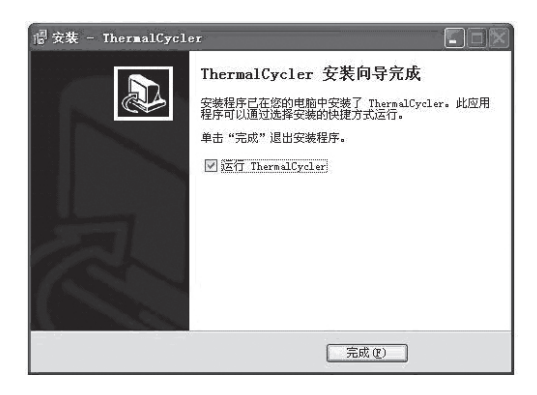

#### 5.2.2 工具软件的安装

1. 点击运行 nead\_setup.exe。

5. 完成安装,点击"完成"按钮。

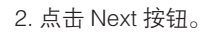

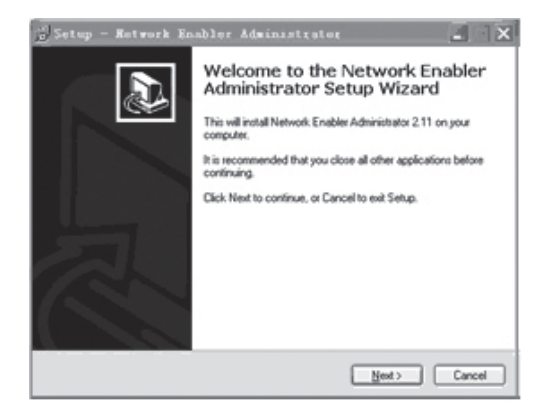

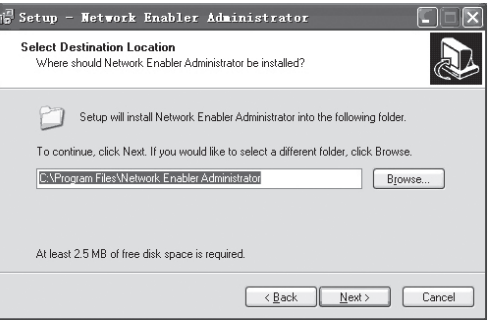

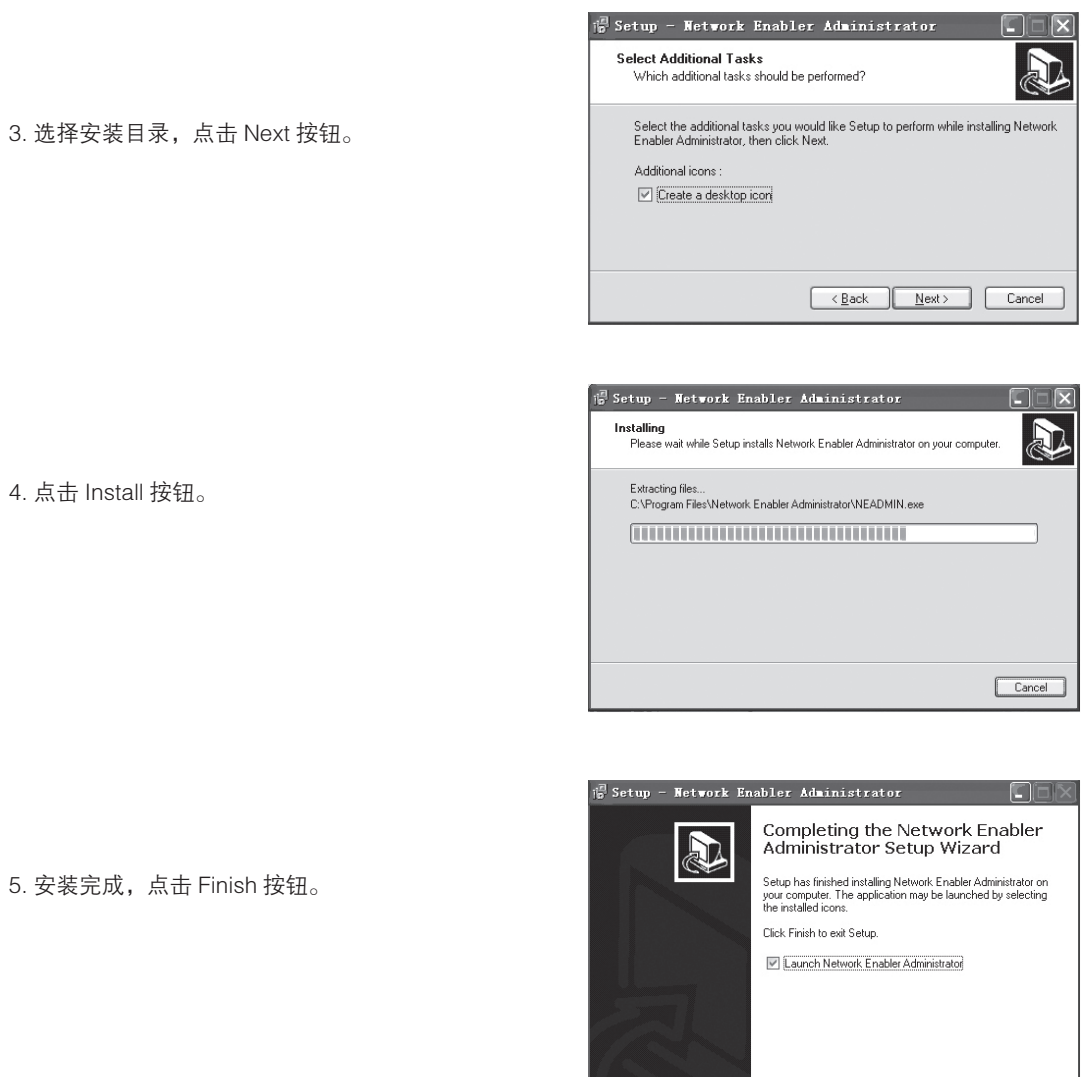

#### 5.3 联机设置

### 5.3.1 连接 PC

将设备与计算机通过网线连接 ( 交叉, B 类接法 )。

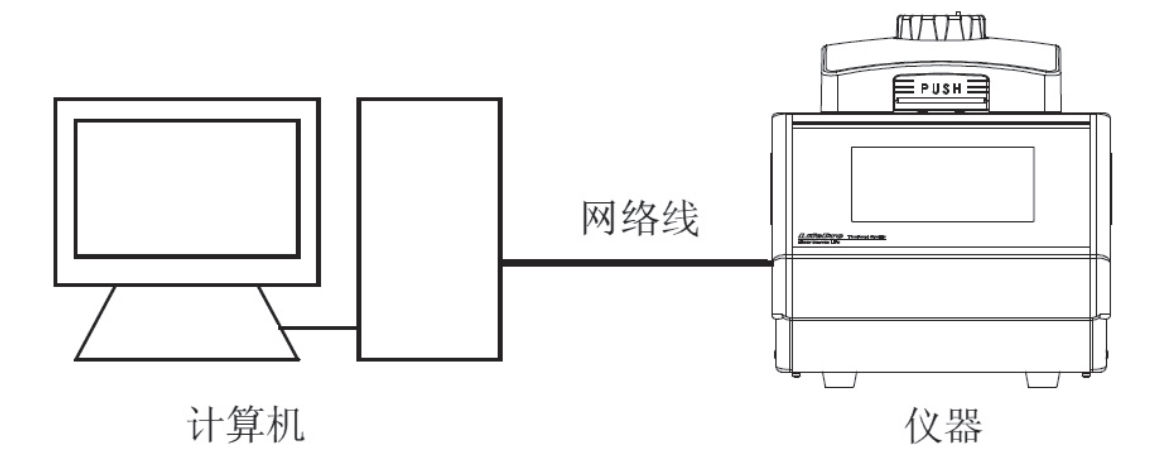

1. 运行 Network Enable Administrator 工具软件;

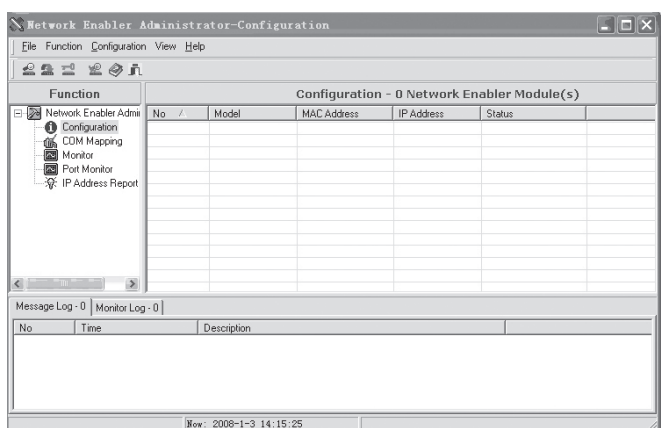

2. 点击搜索按钮 <u>●</u> ,或者右键 Configuration 里 的 Broadcast Search 选项,工具会自动搜寻设备。

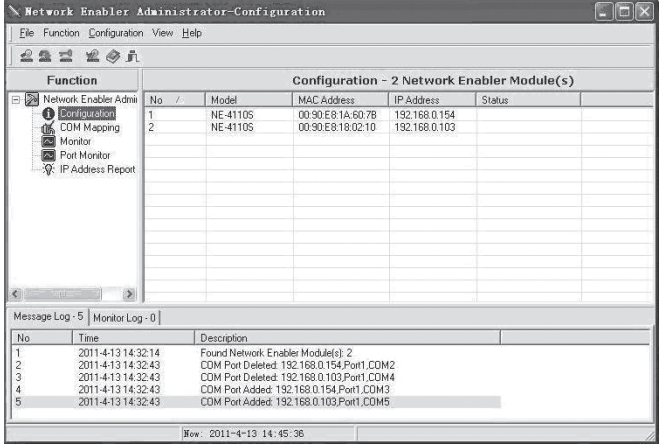

3. 双击列表栏中搜寻到的网络号,进入如下图所示的 配置设置页面。

(1) 点击 Network 选项,点选"Modify",输入 IP 地 址及子网掩码。

仪 器 IP 地 址 需 要 与 电 脑 IP 地 址 同 一 网 段。 例 如, 电 脑 IP 为 192.168.0.1, 则 设 置 的 仪 器 IP 地 址 为 192.168.0.XXX。其中 XXX 的范围 2~254,且不能与电脑 IP 相同。

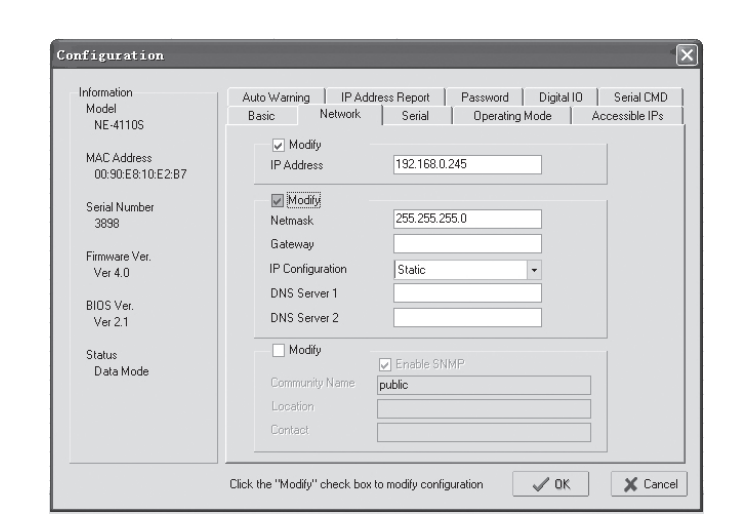

IP 地址设置

(2) 点 击 Operating Mode 选 项, 点 选"Modify", 点 击"Settings" 按 钮, 弹 出 操 作 模 式 选 择 (Operating Mode),选择"TCP Server Mode",点击"OK"。

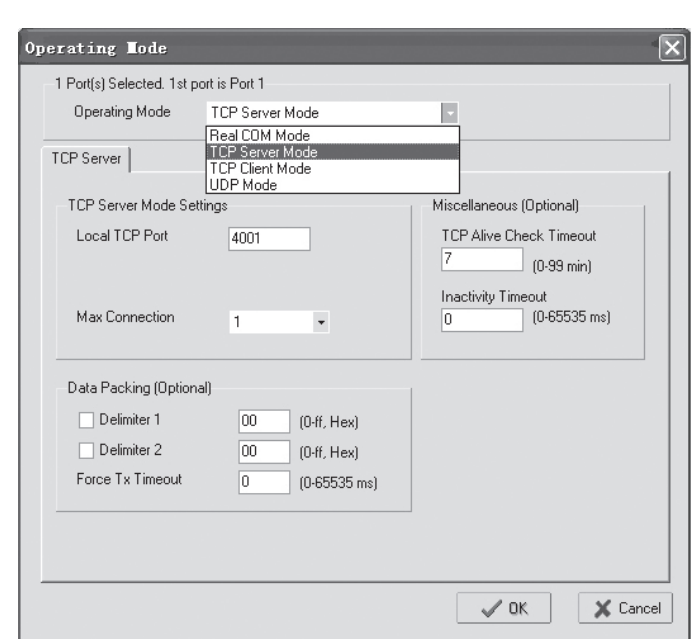

Operating Mode 设置 >>

(3) 点击 Serial 选项,在弹出的 Serial Settings 窗口中 进行设置,具体参数如下图所示。完成设置后,点击"OK"。

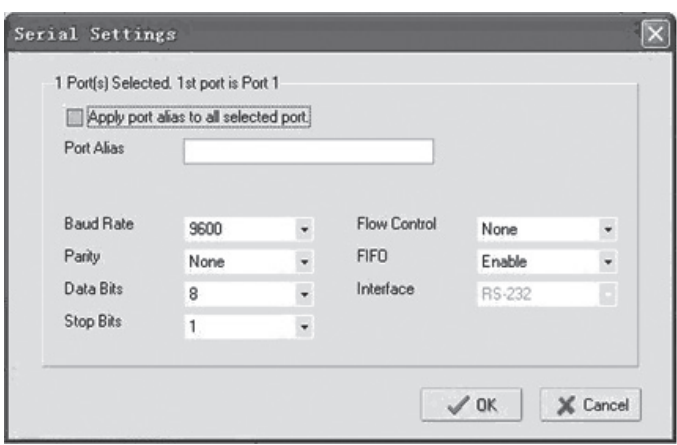

Serial 设置 >>

(4) 点击"OK"完成 Configuration 设置。

4. 点 击"COM Mapping", 点 击"Add target" , 添加目标仪器。在弹出的对话框中, 进 行 COM 端口设置。完成后点击"OK"。点击"Apply Change" N, 保存更改设置。

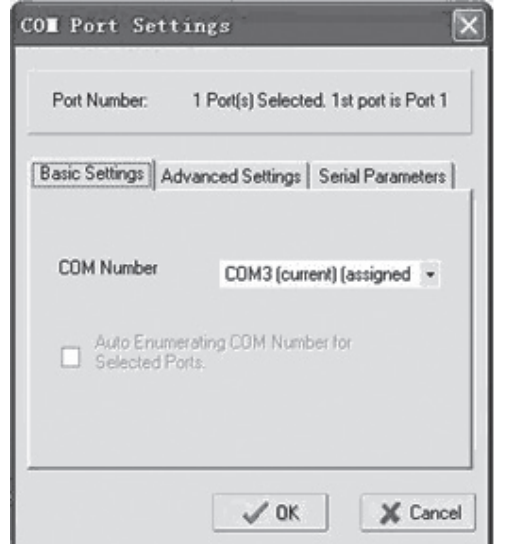

COM 端口设置 >>

#### 5.4 软件操作

包含用户管理、文件管理、设备管理等操作。

1. 菜单栏 2. 仪器目录 3. 显示、编辑文件区域 4. 运行状态显示区域 5. 状态栏

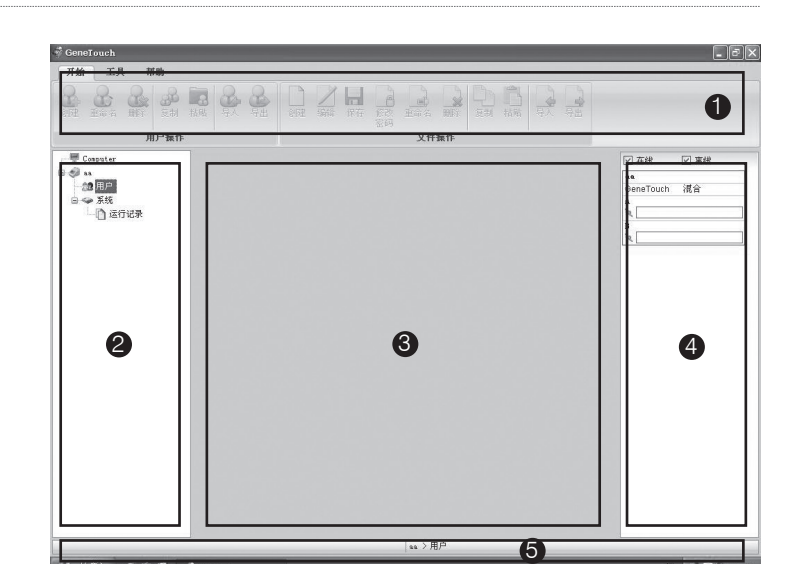

#### 5.4.1 用户管理

包含创建、重命名、删除、复制、粘帖、导入及导出 用户等处理。

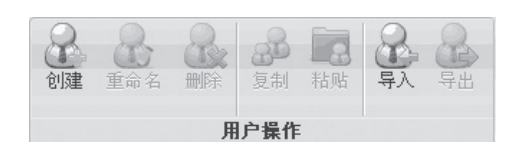

1. 创建用户

选择设备列表的设备名子项,点击"创建" , 3 右键选择"创建用户"选项。

用户名不能为空;

用户名最大长度为 12 字节;

用户名只能包含数字和字母 ( 半角模式下 );

同一仪器中,不能使用同一用户名。

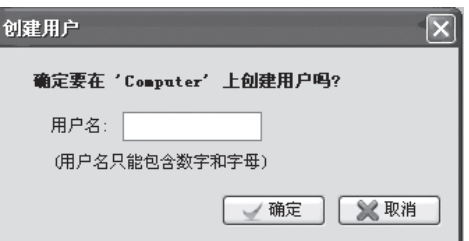

#### 2. 重命名

 选择设备列表需要重命名的用户,点击"重命 名" 2 ,或右键选择"修改用户名"选项,输入用 户名后,点击"确定"保存。

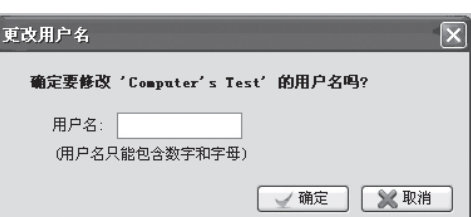

当用户名下的文件打开时,无法重命名;

#### 3. 删除用户

选择设备列表需要删除的用户,点击"删除" 2, 方或右键选择"删除用户"选项进行删除操作。 删除用户时,将同时删除该用户名下的程序文件。

4. 复制

选择设备列表需要拷贝的用户,点击"复制"函,或右键菜单中的"复制用户"选项,进行用户及该用户名下的程序文件的复制操作。 若该用户下的程序文件正在编辑,则无法进行复制。

5. 粘贴

选择设备列表中设备选项下用户子项或者设备列表中设备选项,点击"粘帖" ,或右键菜单中的"粘帖"选项,进行用户及该 用户名下的程序文件的粘帖操作。

若复制用户已存在,则粘帖时提示是否覆盖; 若已存在的用户名下的程序文件正在使用,则无法进行粘帖操作; 可使用鼠标进行拖动粘帖。

6. 导入用户

点击"导入" 2, 在弹出的对话框中选取用户所保存的文件夹,点击"确 定"导入用户。

若选取的用户无程序文件,则不能导入用户; 若已经有相同用户名,则导入时提示是否覆盖; 若同名的用户名下的程序文件正在使用,则无法导入用户。

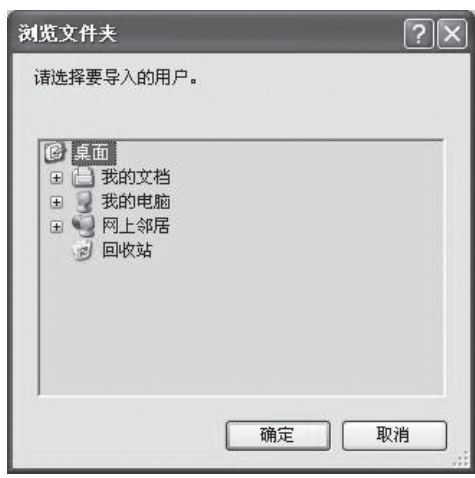

7. 导出用户

点击"导出" , 总, 选取用户存放的文件夹, 点击"确定"导出用户。 若已经有相同用户名,则导出时提示是否覆盖; 若该用户下的程序文件正在编辑,则无法导入用户。

#### 5.4.2 文件管理

包含创建、重命名、删除、复制、粘帖、导入及导出用户等处理。

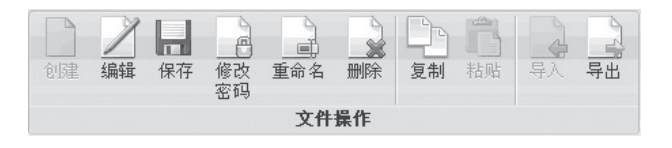

1. 创建

选择需要创建文件的用户,点击"创建"1,输入文件名及密码,点击"确 定"按钮。

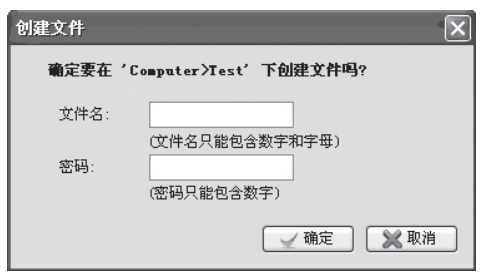

#### 2. 编辑及保存

选择需要编辑的文件,点击"编辑" / ,或右键选择"编辑文件"选项,编辑完成后,点击菜单栏中的"保存" |

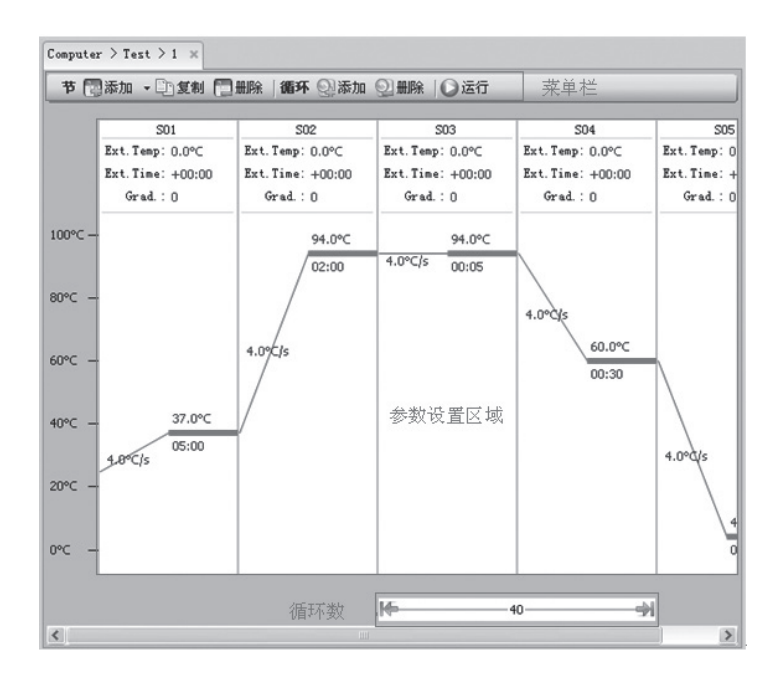

#### 3. 修改密码

选择更改密码的文件,点击"修改密码" , 在弹出的 对话框中输入旧密码及新密码,点击"确定"保存。 若选择的文件无密码保护,则只需要输入新密码。

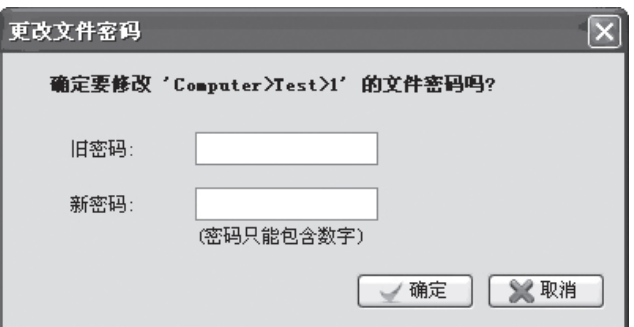

#### 4. 重命名

选择设备列表需要重命名的文件,点击"重命名" 当该文件在在打开时,无法重命名;

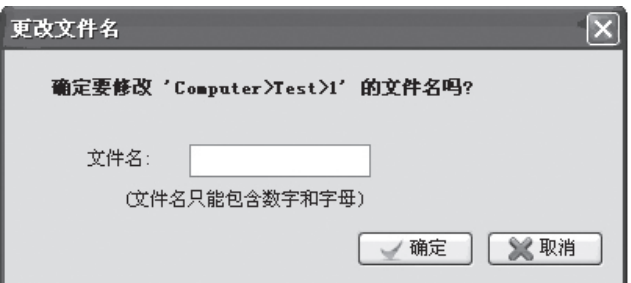

5. 删除文件

选择设备列表需要删除的文件,点击"删除" 。 若文件在在编辑,则无法删除该文件;

若文件有密码保护,需要键入正确密码才能进行删除操作。

6. 复制

选择需要复制的文件,点击"复制" ] , 或右键菜单中的"复制文件"选项,进行文件的复制操作。 若该用户下的程序文件正在编辑,则无法进行复制。

7. 粘贴

选择设备列表中设备选项,点击"粘帖" ,,或右键菜单中的"粘帖复制的文件"选项,进行用户及该用户名下的程序文件的粘帖操作。 若复制用户已存在,则粘帖时提示是否覆盖;

若已存在的用户名下的程序文件正在使用,则无法进行粘帖操作; 可使用鼠标进行拖动粘帖。

8. 导入文件

点击"导入" , 在弹出的窗口中, 选取用户所在的文件夹, 点击"确定"导入文件。

若已有相同文件名,则导入时提示是否覆盖; 若该相同文件名的文件正在使用,则无法导入文件。

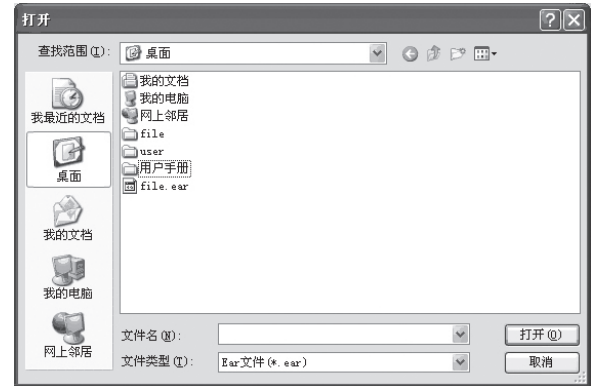

9. 导出文件

点击"导出",在弹出的窗口中,选取用户存放的文件夹, 点击"确定"导出文件。

若已经有相同用户名的文件,则导出时提示是否覆盖; 若该文件正在编辑,则无法导出。

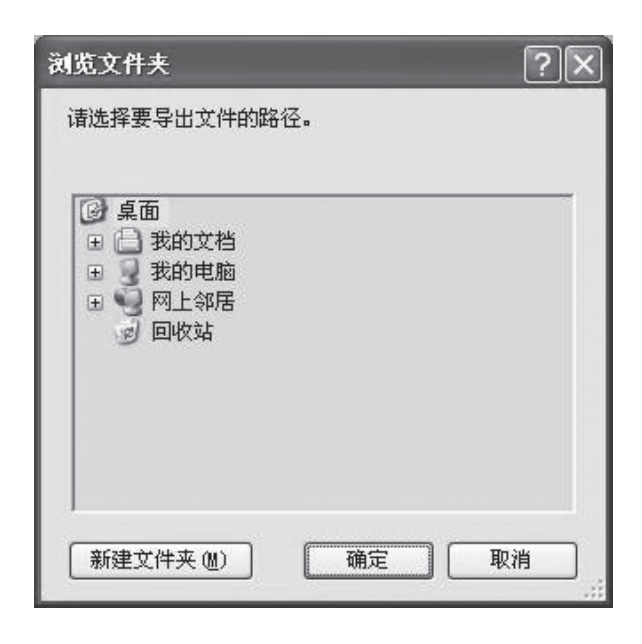

#### 5.4.3 设备管理

包含连接操作 ( 连接与断开连接 ) 与仪器管理 ( 查找仪器、添加仪器、编辑仪器、移除仪器及显示全部仪器 )。

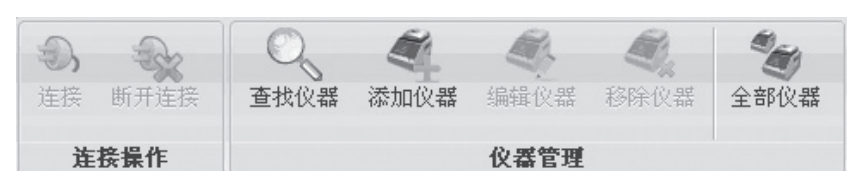

#### 1. 连接

选择设备列表的设备名子项,点击"连接" 3, 或者右键菜单"连接设备"选项。 连接时显示 。 ;而断开连接时,显示 。

#### 2. 断开连接

选择设备列表的设备名子项,点击"断开连接"。 若设备中有文件或系统参数正在编辑,则跳出提醒保存对话框;

#### 3. 查找仪器

点击"查找仪器" 。,会出现如右图的对话框;

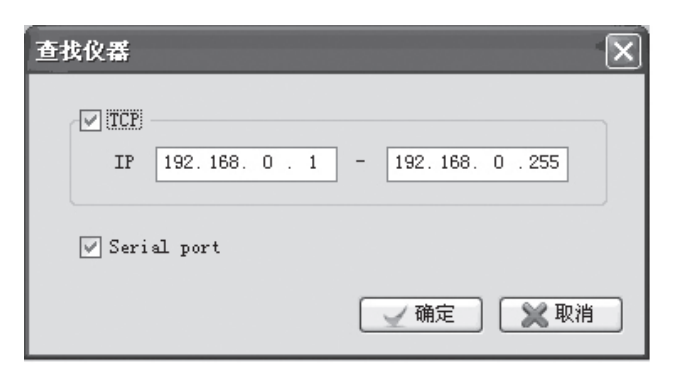

选取添加的设备,并输入设备名称,点击"确定"保存。 若需要连接仪器,请选择"自动连接"选项。

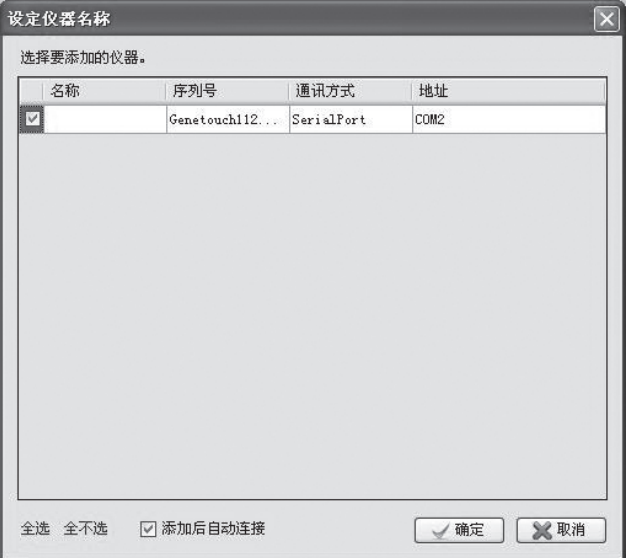

4. 添加仪器

点击"添加仪器" 着,出现如右所示对话框。输入仪 器名称及仪器地址,点击确定添加仪器。

仪器名称不能为空,且最大字节为 12;

仪器名称只能包含数字及英文;

不能使用同一个仪器名称;

仪器地址不能为空,且不同仪器不能使用同一地址。

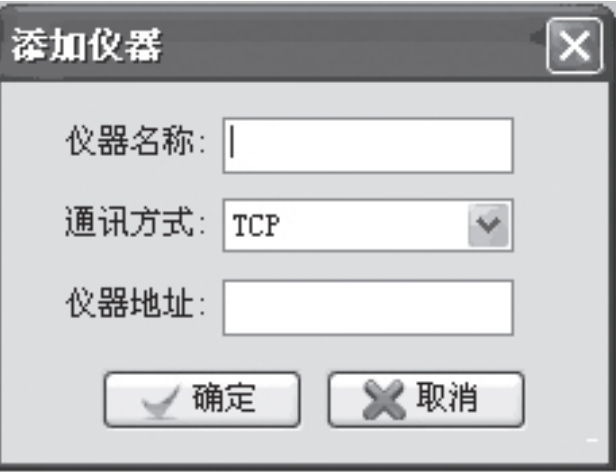

#### 5. 编辑仪器

选择设备列表的设备名子项,点击"编辑仪器" ,弹出如右图所 示编辑设备对话框;输入仪器名称及仪器地址。 仪器连接时,无法编辑仪器地址。

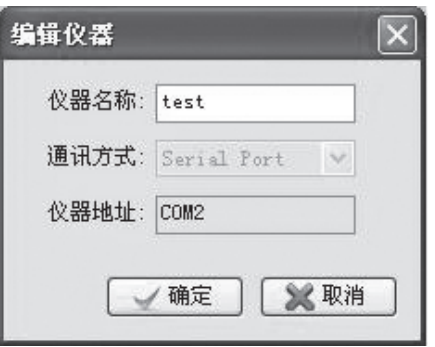

6. 移除仪器

选择设备列表的设备名子项,点击"移除仪器" 。 仪器连接时,无法移除仪器。

7. 显示全部仪器

点击"全部仪器" 3 ,出现全部仪器列表,显示所有仪器信息。

#### 8. 仪器系统信息

选择系统设置,出现如右所示设置对话框。仪器系统信息包含报警 声音、按键声音、结束声音、温度保持声音及热盖设置 ( 热盖最低温度及 模块保持温度。),设置完成后点击"保存"按钮。

最低热盖温度范围:0℃ ~99.9℃ 模块保持温度范围:0℃ ~30℃ 仪器未连接时,无法设置系统信息; 当连接的仪器只有单模块时,模块 B 显示区域不可更改。

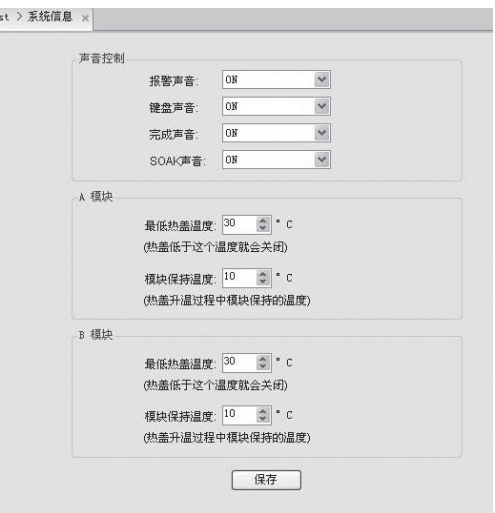

#### 5.4.4 其它管理

1. 温度梯度

点击菜单栏中的"温度梯度" ,弹出如下所示梯度对话框。

梯度温度范围 起始温度:30℃ ~99℃ 梯度温度:0℃ ~30℃ (当梯度温度大于26℃时,起始温度不低于45℃)

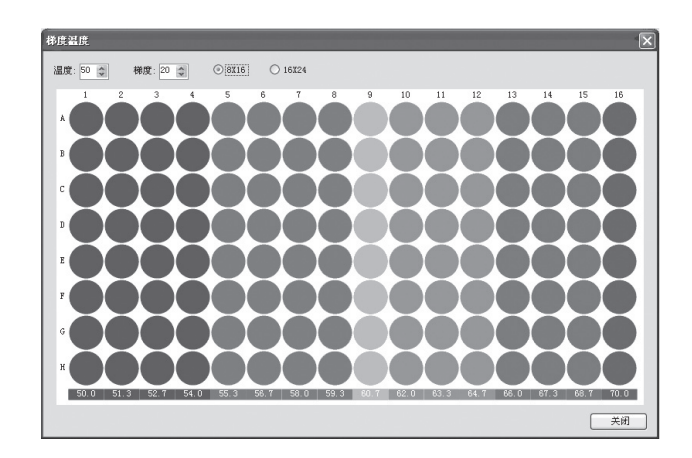

#### 2. 系统帮助

点击"帮助" ?, 即可查看帮助文档。

#### 3. 软件版本

点击"关于" 1,弹出系统对话框,即可查看软件版本。

#### 5.4.5 运行

1. 运行文件

打开文件,点击"运行" ),弹出如右所示"运行文件"对话框。 选择仪器、模块、试管类型、加液量、控温模式、热盖温度以及运 行方法 ( 仅限 Verit Module), 点击"确定"运行程序。

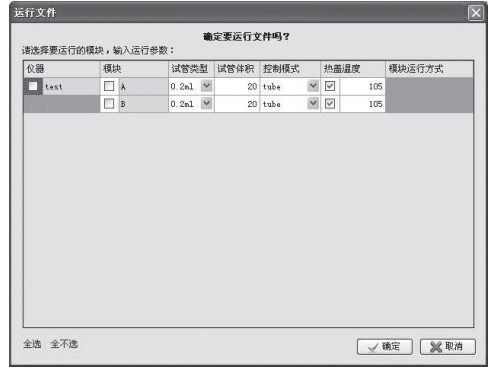

运行文件后,主菜单右边的运行状态如右图显示。

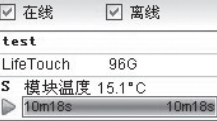

仪器运行状态详情如下图所示。

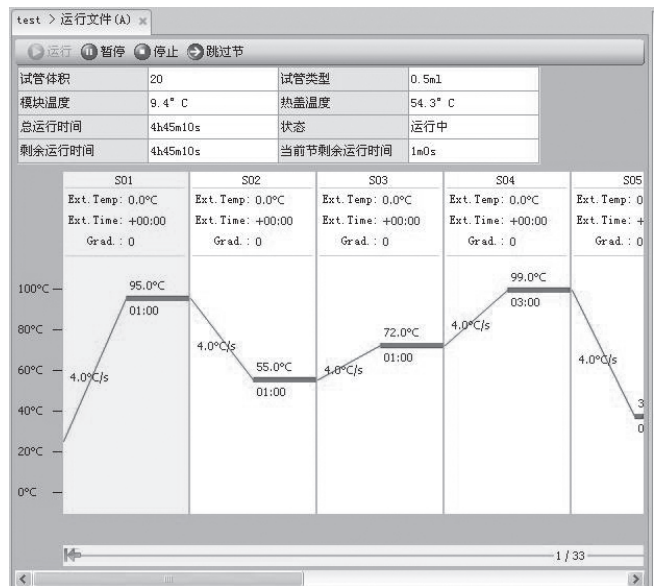

#### 2. 查看运行历史记录

右键选择系统历史,弹出如下所示的历史记录表格。

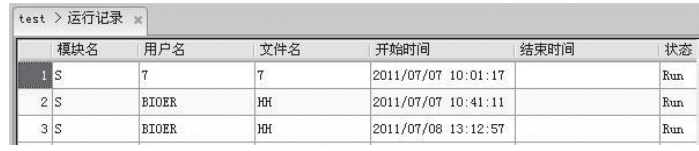

### 第六章 固件升级

#### 6.1 连接 PC

将设备与电脑通过网线连接,并打开设备电源,使设备处于待机状态。

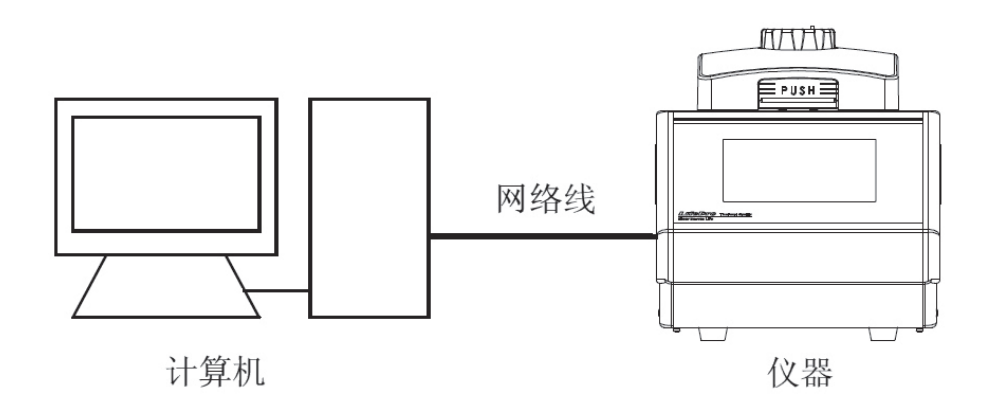

#### 6.2 Network Enable Administrator 设置

1. 运行 Network Enable Administrator 工具软件。仪器升级时,将使用虚拟设备映射进行通信。

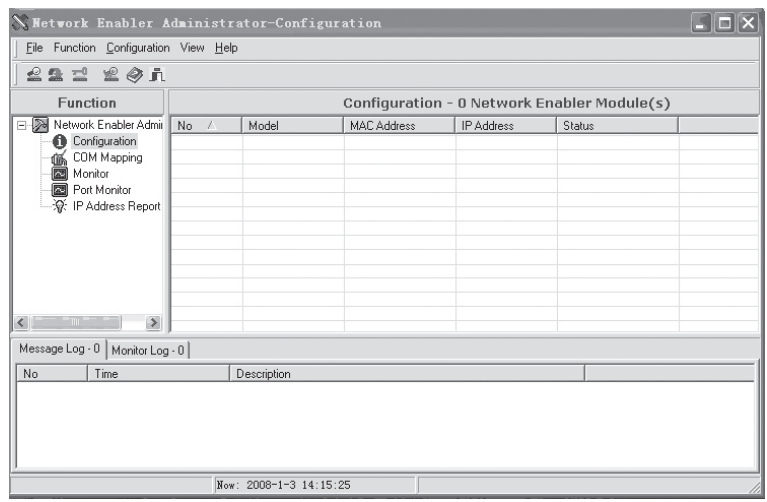

2. 点击搜索按钮 <del>上2</del> , 或者右键 Configuration 里的 Broadcast Search 选项,工具会自动搜寻设备。

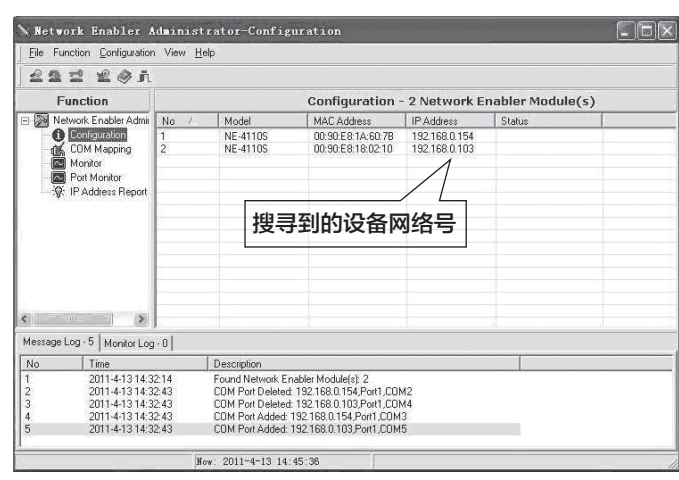

3. 双击列表栏中搜寻到的网络号,进入如右图所示的配 置设置页面。

(1) 点击 Network 选项,点选"Modify",输入 IP 地址 及子网掩码。

仪器 IP 地址需要与电脑 IP 地址同一网段。例如,电脑 IP 为 192.168.0.1, 则设置的仪器 IP 地址为 192.168.0.XXX。 其中 XXX 的范围 2~254, 且不能与电脑 IP 相同。

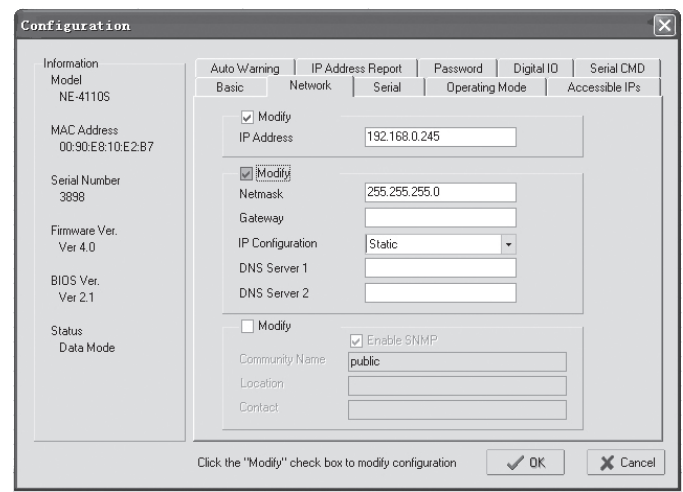

IP 地址设置 >>

(2) 点击 Operating Mode 选项,点选"Modify",点击 "Settings"按钮,弹出操作模式选择 (Operating Mode), 选择"Real COM Mode"或"TCP Server Mode",点击"OK"。

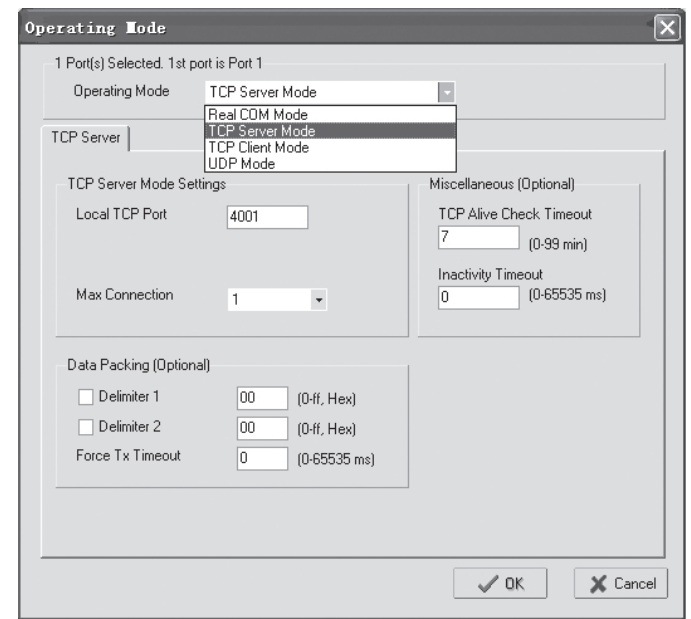

Operating Mode 设置 >>

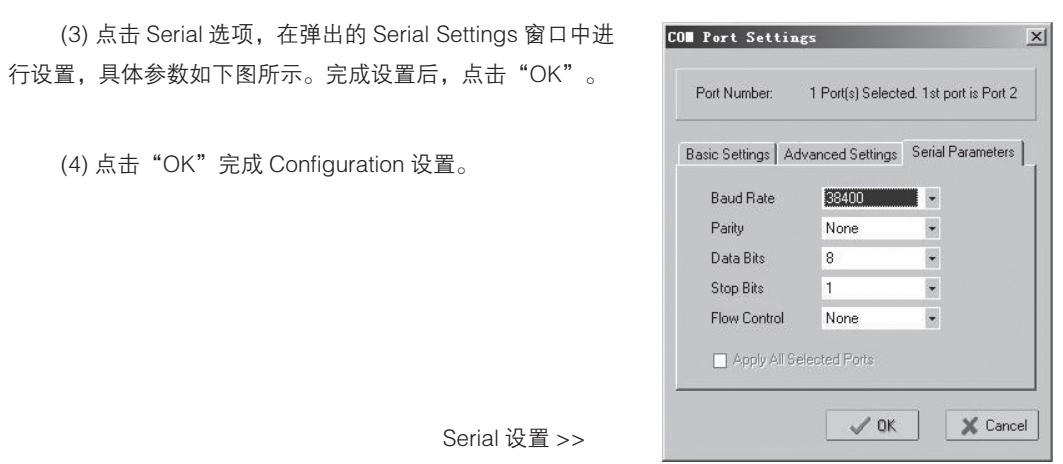

4. 点击"COM Mapping",点击"Add target" , 添加目标仪器在"COM Mapping"列表中, 双击添加的仪器, 弹出"COM Port Settings"对话框,在"Basic Settings "选项卡中进行端口设置,在"Advanced Settings"选项卡中,把 TX "Mode" 改为"Classical", 在"Searial Parameters"选项卡中,把"Band Rate"设置为 38400,点击 ok,完成设置。点击"Apply Change" (N),保存更改设置。

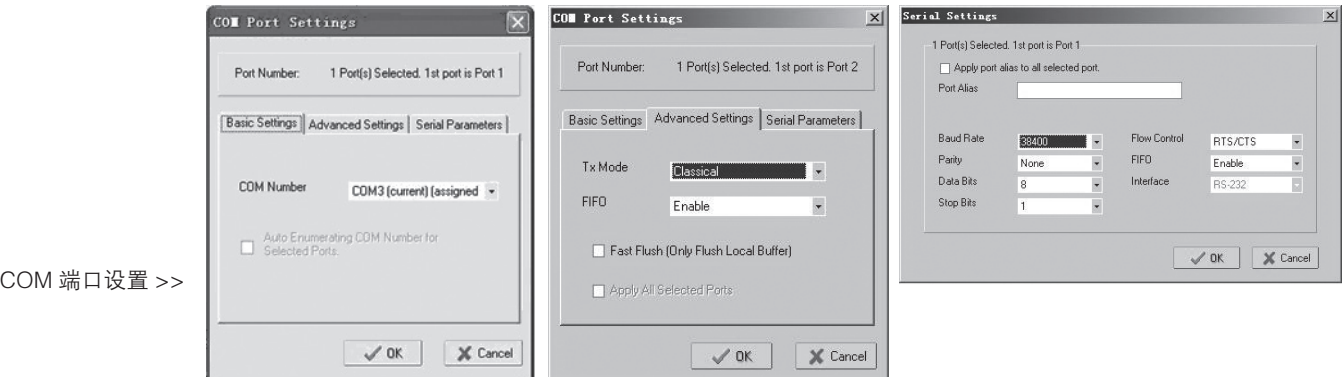

#### 6.3 软件升级

首 先 按 住 触 摸 屏 不 放, 打 开 仪 器 电 源, 开 机 进 入 upgrade 状态。

再运行上位机软件 ThermalCycler, 点"工具"- "固 件升级",选择升级所需的下位机软件 (.bin)。

选择升级对象及通信方式和仪器地址,通信方式和仪器 地址按"6.2 Network Enable Administrator 设置"的配置进 行设置,点"升级"开始升级 。

升级完成后,重启设备就可进行正常操作。

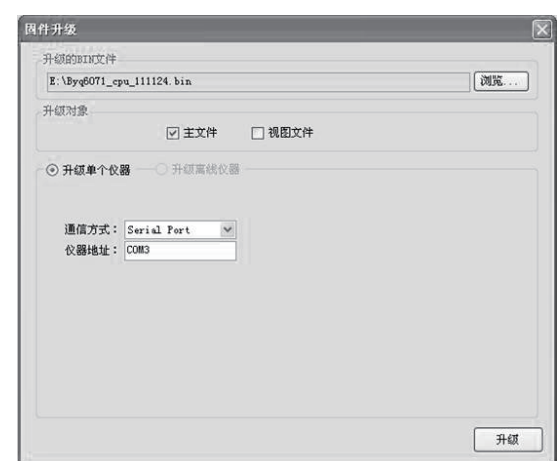

### 第七章 故障分析与处理

#### 本章主要介绍了本仪器可能出现的故障现象、原因分析和处理方法。

#### 7.1 故障分析与处理方法

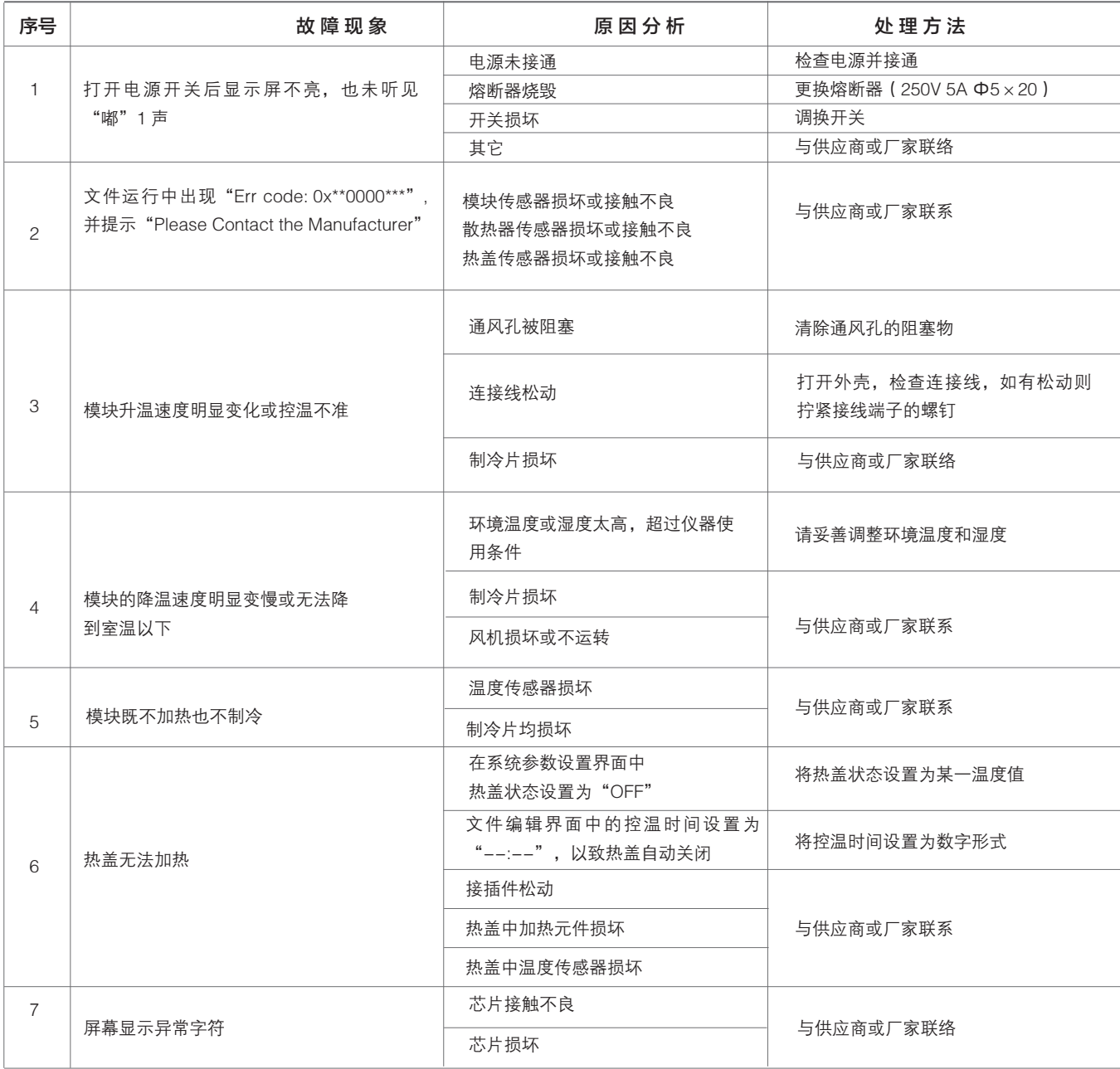

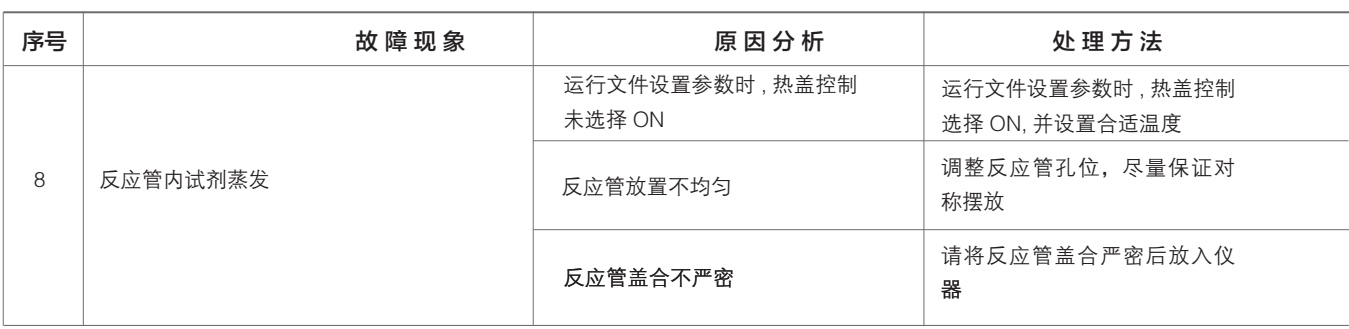

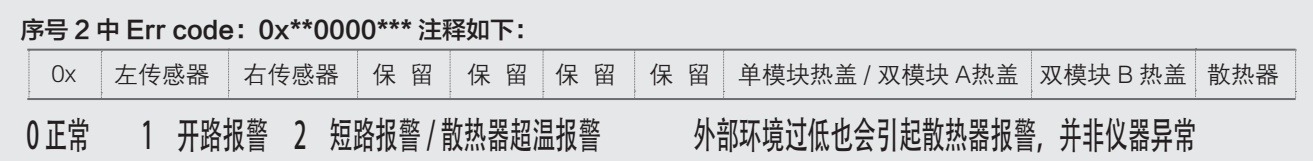

注意:

 1. 保修期内严禁用户打开扩增仪外壳自行检查,如果发生表中需打开外壳检查的故障应及时与供应商或厂家联络。 2. 由于不同的品牌以及每台仪器都有自己的控温特性(包括:升降温速度、稳定性、波动性),并且由于生物实验本 身的不确定性、易受外界影响性,所以在一台仪器上可以运行成功的 PCR 程序在另一台上不一定就能达到同样的效 果。因此,当您变更使用仪器后,往往需要调整 PCR 运行程序,使之达到理想状态。

### 备 忘 录

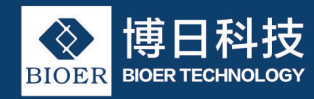

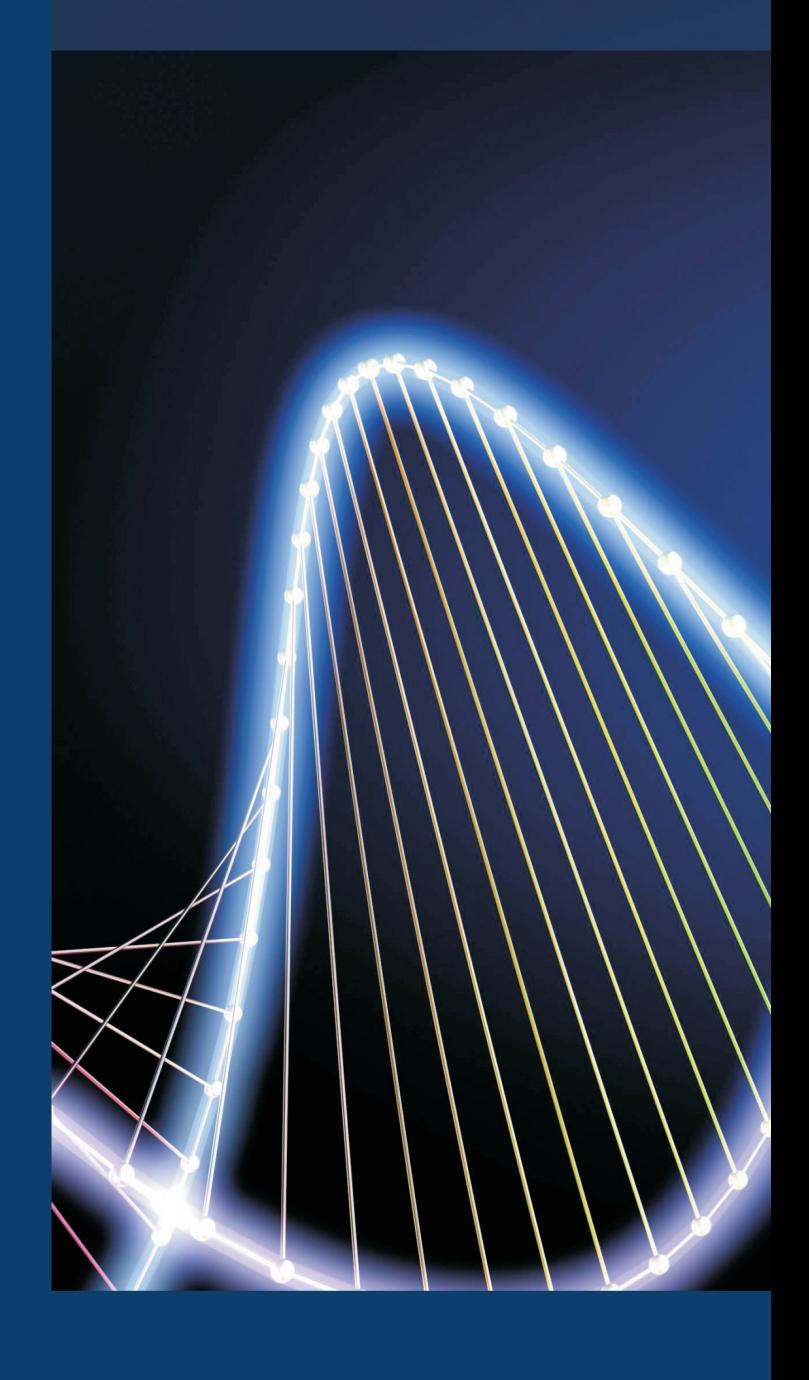

地 址: 杭州高新 ( 滨江 ) 区滨安路1192号 电 话: 0571-87774307或010-82253949 (北京办) 传真: 0571-87774553 E-mail: instrument@bioer.com.cn 邮 编: 310053